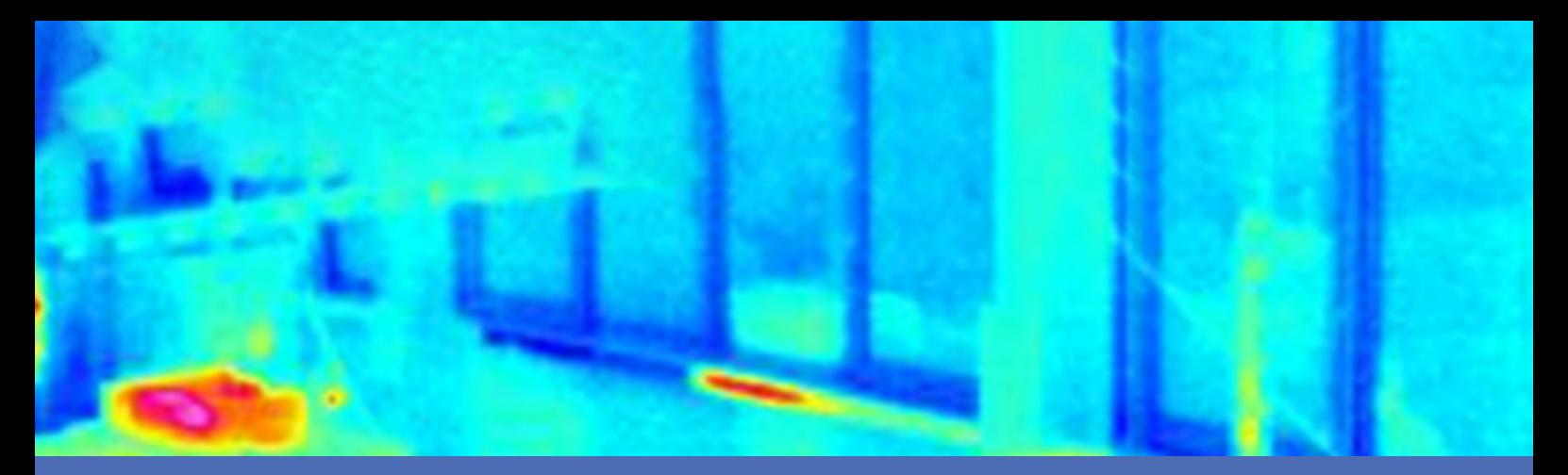

# Guide

### **MOBOTIX Thermal-Heat-Detection App**

**© 2024 MOBOTIX AG**

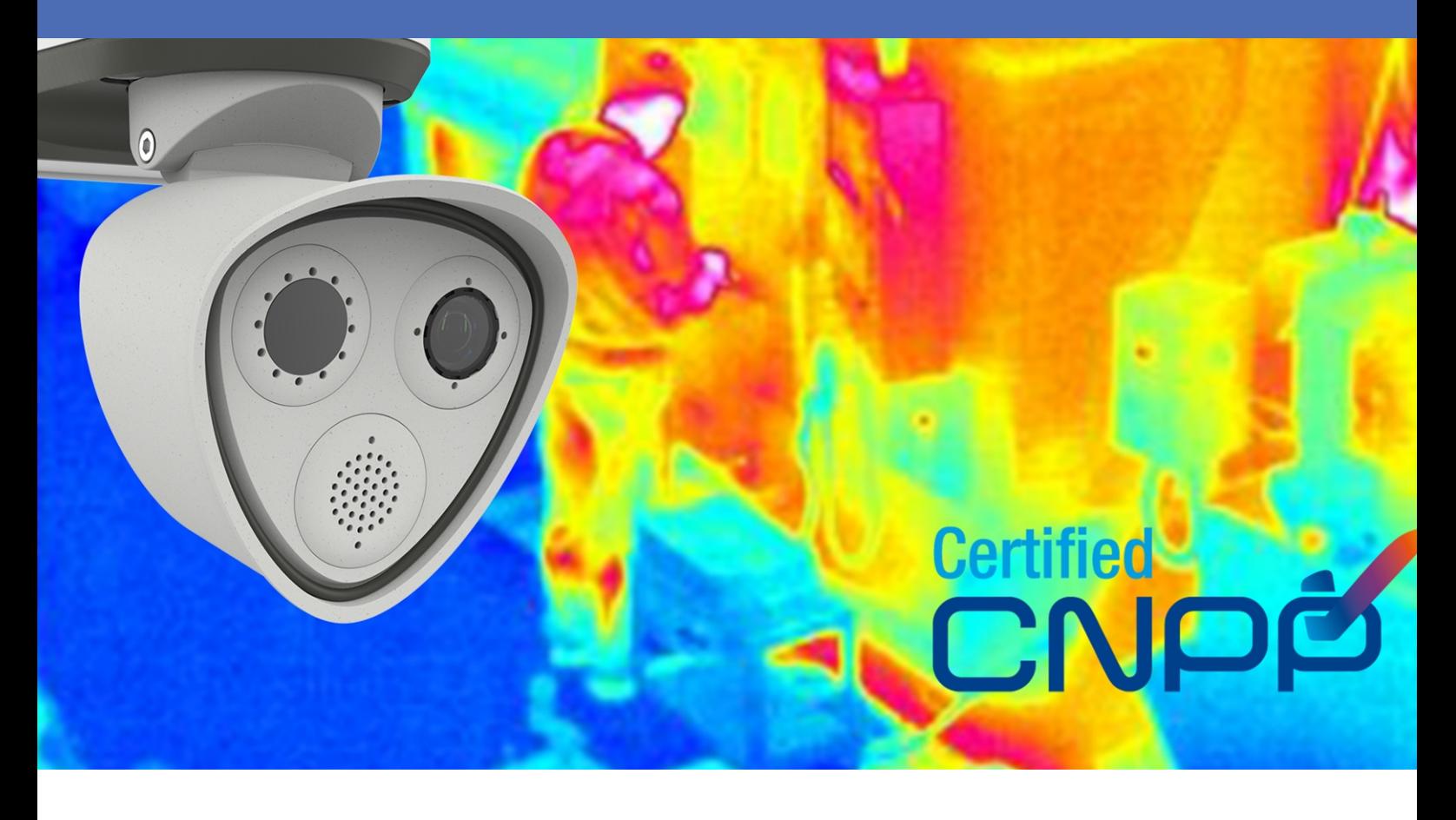

#### **Beyond Human Vision**

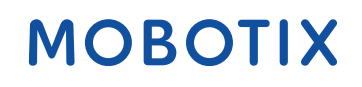

La version en anglais de ce document est peut-être plus récente.<br>V1.08\_09/07/2024, Code de commande : Mx-APP-MX-THD

# <span id="page-1-0"></span>**Table des matières**

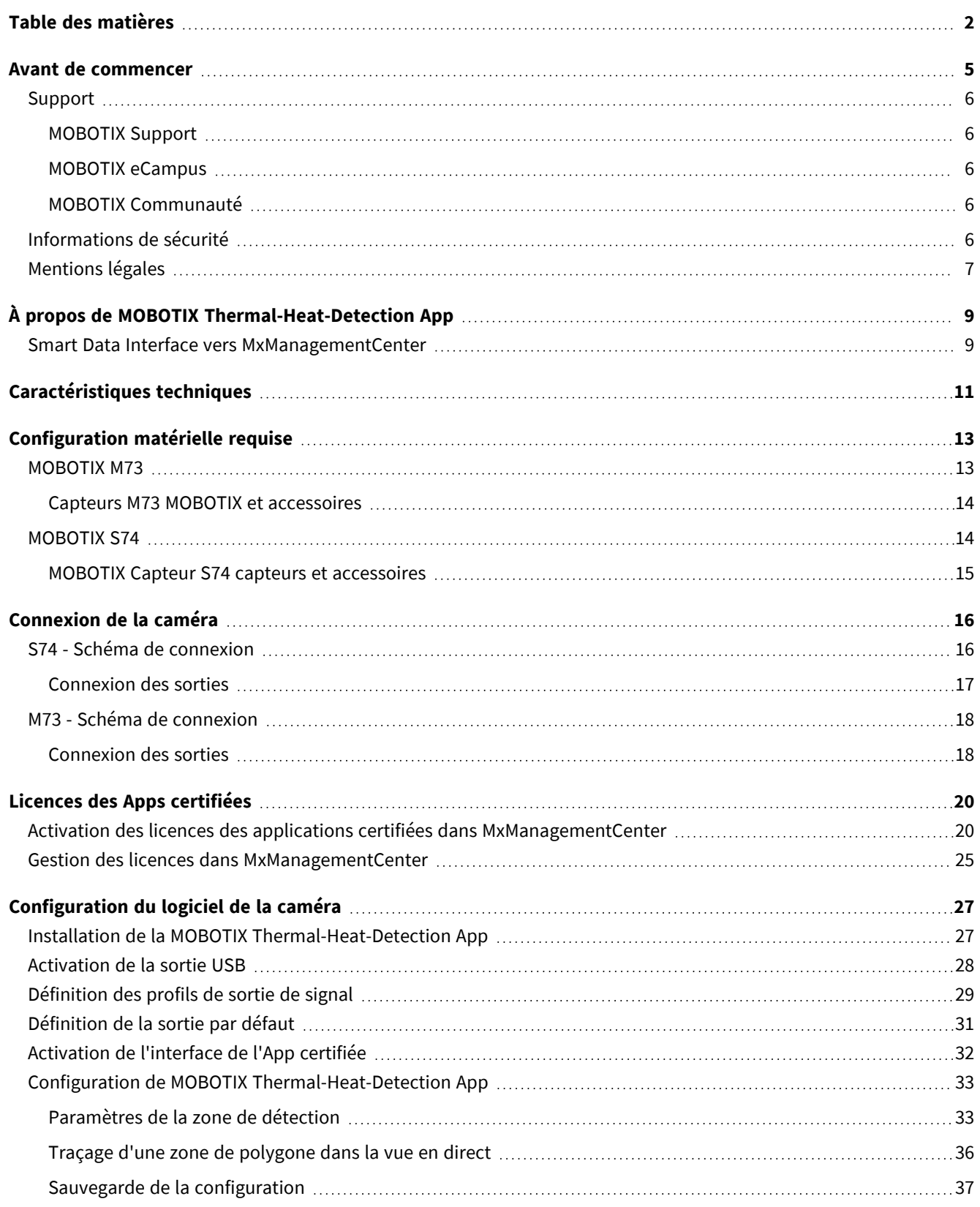

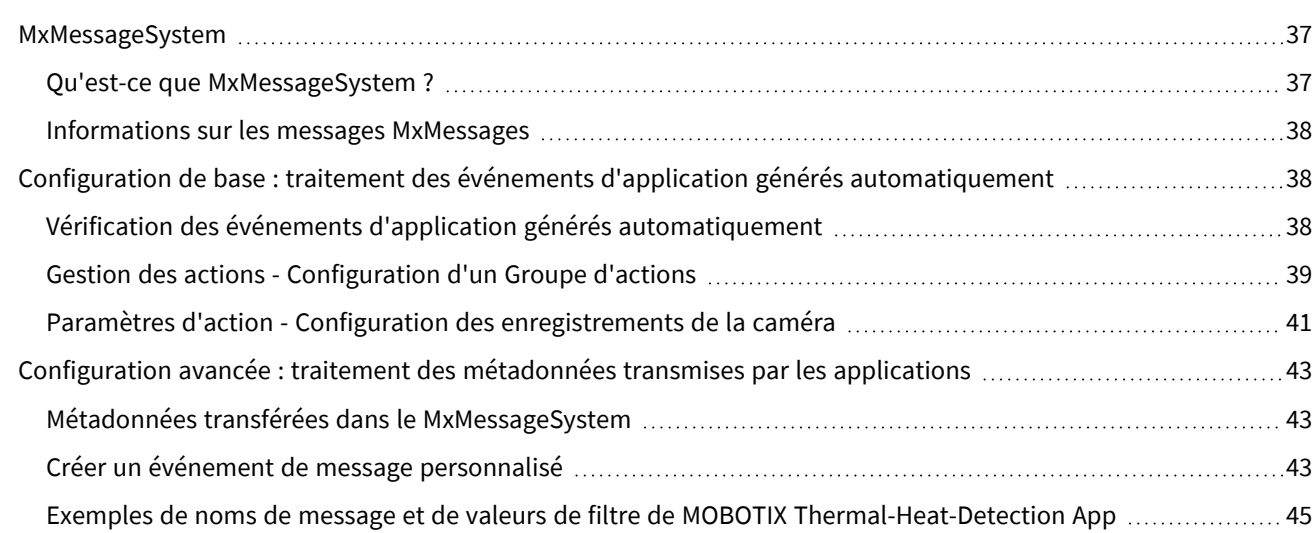

# 1

## <span id="page-4-0"></span>**Avant de commencer**

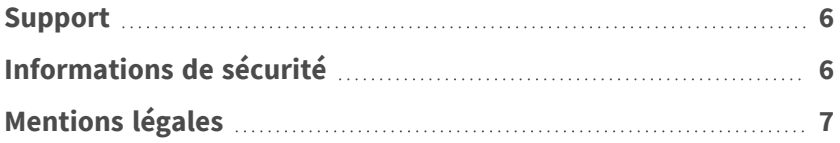

de même.

### <span id="page-5-0"></span>**Support**

### <span id="page-5-1"></span>**MOBOTIX Support**

Si vous avez besoin d'une assistance technique, contactez votre concessionnaire MOBOTIX. Si votre concessionnaire ne peut pas vous aider, il contactera le canal d'assistance afin d'obtenir une réponse le plus rapidement possible. Si vous disposez d'un accès Internet, vous pouvez ouvrir le service d'assistance MOBOTIX pour obtenir des informations supplémentaires et des mises à jour logicielles.

<span id="page-5-2"></span>Rendez-vous sur **[www.mobotix.com/fr >](https://www.mobotix.com/support/help-desk) Support > Centre d'assistance**.

### **MOBOTIX eCampus**

**MOBOTIX Communauté**

<span id="page-5-4"></span>Rendez-vous sur **[community.mobotix.com](https://community.mobotix.com/)**.

MOBOTIX eCampus est une plateforme complète d'e-learning. Elle vous permet de décider quand et où consulter et traiter le contenu du cours. Il vous suffit d'ouvrir la page dans le navigateur et de sélectionner la formation de votre choix.

La MOBOTIX communauté est une autre source d'information précieuse. MOBOTIX Le personnel et les autres utilisateurs y partagent leurs informations, et vous pouvez faire

<span id="page-5-3"></span>Rendez-vous sur **[www.mobotix.com/ecampus-mobotix](https://www.mobotix.com/ecampus-mobotix)**.

# **Informations de sécurité**

■ Cette caméra doit être installée par un personnel qualifié et l'installation doit être conforme à tous les codes locaux.

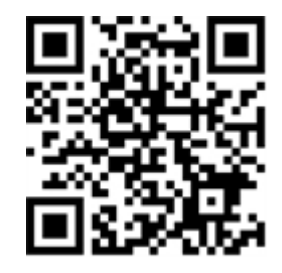

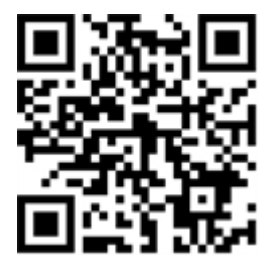

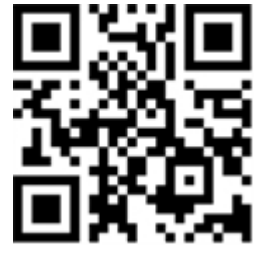

- Ce produit ne doit pas être utilisé dans des endroits exposés à des risques d'explosion.
- N'utilisez pas ce produit dans un environnement poussiéreux.
- Protégez ce produit de l'humidité ou de l'eau qui pourrait pénétrer dans le boîtier.
- Installez ce produit comme indiqué dans ce document. Une installation inappropriée pourrait endommager la caméra !
- <sup>n</sup> Ne remplacez pas les batteries de la caméra. Si une batterie est remplacée par une batterie de type incorrect, elle peut exploser.
- Les alimentations externes doivent être conformes aux exigences de la norme LPS (Limited Power Source) et partager les mêmes caractéristiques d'alimentation que la caméra.
- Lorsque vous utilisez un adaptateur de classe I, le cordon d'alimentation doit être branché à une prise de courant avec mise à la terre appropriée.
- Afin de se conformer aux exigences de la norme EN 50130-4 concernant l'alimentation des systèmes d'alarme pour le fonctionnement du système 24 h/24, 7 j/7, il est fortement recommandé d'utiliser un onduleur pour protéger l'alimentation de ce produit.

### <span id="page-6-0"></span>**Mentions légales**

#### **Questions juridiques relatives aux enregistrements vidéo et audio**

Lors de l'utilisation de produits MOBOTIX AG, vous êtes tenu de vous conformer à l'ensemble des réglementations relatives à la protection des données qui s'appliquent à la surveillance vidéo et audio. Selon la législation nationale et le site d'installation des caméras, l'enregistrement de données vidéo et audio peut être soumis à une documentation spéciale, voire être interdit. Tous les utilisateurs de produits MOBOTIX sont donc tenus de s'informer des réglementations applicables et de s'y conformer. MOBOTIX AG décline toute responsabilité en cas d'utilisation illicite de ses produits.

#### **Déclaration de conformité**

Les produits de MOBOTIX AG sont certifiés conformément aux réglementations applicables de l'UE et d'autres pays. Vous trouverez les déclarations de conformité des produits de MOBOTIX AG sur le site [www.](https://www.mobotix.com/) [mobotix.com](https://www.mobotix.com/), sous **Assistance > Centre de téléchargement > Marketing & Documentation > Certificats et déclarations de conformité**.

#### **Déclaration RoHS**

Les produits de MOBOTIX AG sont entièrement conformes aux restrictions de l'Union européenne relatives à l'utilisation de certaines substances dangereuses dans les équipements électriques et électroniques

(directive RoHS 2011/65/CE), dans la mesure où ils sont soumis à ces réglementations (pour la déclaration RoHS de MOBOTIX, voir [www.mobotix.com](https://www.mobotix.com/), **Assistance > Centre de téléchargement > Marketing & Documentation > Brochures & Guides > Certificats**).

#### **Mise au rebut**

Les produits électriques et électroniques contiennent de nombreux matériaux précieux. Pour cette raison, nous vous recommandons de mettre au rebut les produits MOBOTIX en fin de vie conformément à l'ensemble des exigences et réglementations légales en vigueur (ou de déposer ces produits dans un centre de collecte municipal). Les produits MOBOTIX ne doivent pas être jetés avec les ordures ménagères ! Si le produit contient une batterie, mettez-la au rebut séparément (le cas échéant, les manuels des produits correspondants contiennent des instructions spécifiques).

#### **Clause de non-responsabilité**

MOBOTIX AG décline toute responsabilité en cas de dommages résultant d'une utilisation inappropriée ou du non-respect des manuels ou règles et réglementations applicables. Nos conditions générales s'appliquent. Vous pouvez télécharger la version actuelle des **Conditions générales** sur notre site Web à l'adresse [www.](https://www.mobotix.com/) [mobotix.com](https://www.mobotix.com/) en cliquant sur le lien correspondant au bas de chaque page.

Il est de la responsabilité de l'utilisateur de se conformer à toutes les lois, à toutes règles, à tous les traités et à tous les règlements locaux, nationaux et internationaux applicables en relation avec l'utilisation du logiciel et du produit, y compris ceux liés à la confidentialité des données, à la loi sur l'assurance maladie (Health Insurance Portability and Accountability Act) de 1996, aux communications internationales et à la transmission de données techniques ou personnelles.

# <span id="page-8-0"></span>**À propos de MOBOTIX Thermal-Heat-Detection App**

#### **MOBOTIX Application de détection thermique de chaleur**

Approuvé par le CNPP. Adapté à la détection précoce des incendies et à la surveillance fiable des zones critiques. Surveillez plusieurs plages de température avec une grande précision sur une seule image de caméra et définissez différents niveaux d'escalade. La connexion aux systèmes existants et l'intégration dans les projets sont un jeu d'enfant.

- Extension des fonctions de mesure de la température des caméras radiométriques thermiques MOBOTIX (selon la certification CNPP France 19005)
- Définition d'un maximum de 20 zones de mesure de température dans le champ de vision de la caméra
- Étalonnage individuel de chaque zone de mesure de température (valeurs d'émissivité, par exemple)
- <sup>n</sup> Événements de température lorsque les seuils de température définis sont dépassés
- <sup>n</sup> Détection de la manipulation physique du capteur thermique (couverture du capteur, par exemple)
- <sup>n</sup> événements MOBOTIX via MxMessageSystem
- <sup>n</sup> Requis pour l'installation d'une caméra thermique certifiée CNPP

#### **L'application la mieux adaptée aux exigences des secteurs suivants :**

Services, Énergie et exploitation minière, Industrie et production, Gouvernement, Circulation et transports, Vente au détail, Santé, Éducation et Science

**AVIS !** Mobotix MOBOTIX Thermal-Heat-Detection App est conçu pour détecter la température conformément aux spécifications techniques CNPP ST-LPMES-DEC.19.005 (01/02/2019).

**AVIS !** Cette application ne peut être utilisée qu'avec des capteurs thermiques en mode de fonctionnement linéaire. Si un profil d'événement est défini pour un capteur qui n'est pas un capteur thermique ou qui n'est pas en mode linéaire, la définition correspondante n'a aucun effet. Si le capteur thermique assure la prise en charge, vous pouvez activer le mode linéaire dans les paramètres du capteur thermique de la caméra.

### <span id="page-8-1"></span>**Smart Data Interface vers MxManagementCenter**

Cette application dispose d'une Smart Data Interface vers MxManagementCenter.

Grâce à Smart Data System MOBOTIX, les données de transaction sont associées aux enregistrements vidéo effectués au moment de la transaction. La source Smart Data peut être des applications MOBOTIX certifiées (aucune licence requise) ou des sources Smart Data générales (licence requise) comme les systèmes POS ou les systèmes de reconnaissance de plaques d'immatriculation.

Smart Data System MxManagementCenter vous permet de trouver et d'analyser rapidement toute activité suspecte. Smart Data Bar et Smart Data View permettent de rechercher et d'analyser les transactions. La barre Smart Data donne un aperçu direct des transactions les plus récentes (des dernières 24 heures), ce qui la rend particulièrement pratique pour toute vérification et recherche.

**AVIS !** Pour plus d'informations sur l'utilisation de Smart Data System, consultez l'aide en ligne correspondant au logiciel de la caméra et MxManagementCenter.

# <span id="page-10-0"></span>**Caractéristiques techniques**

#### **Informations sur le produit**

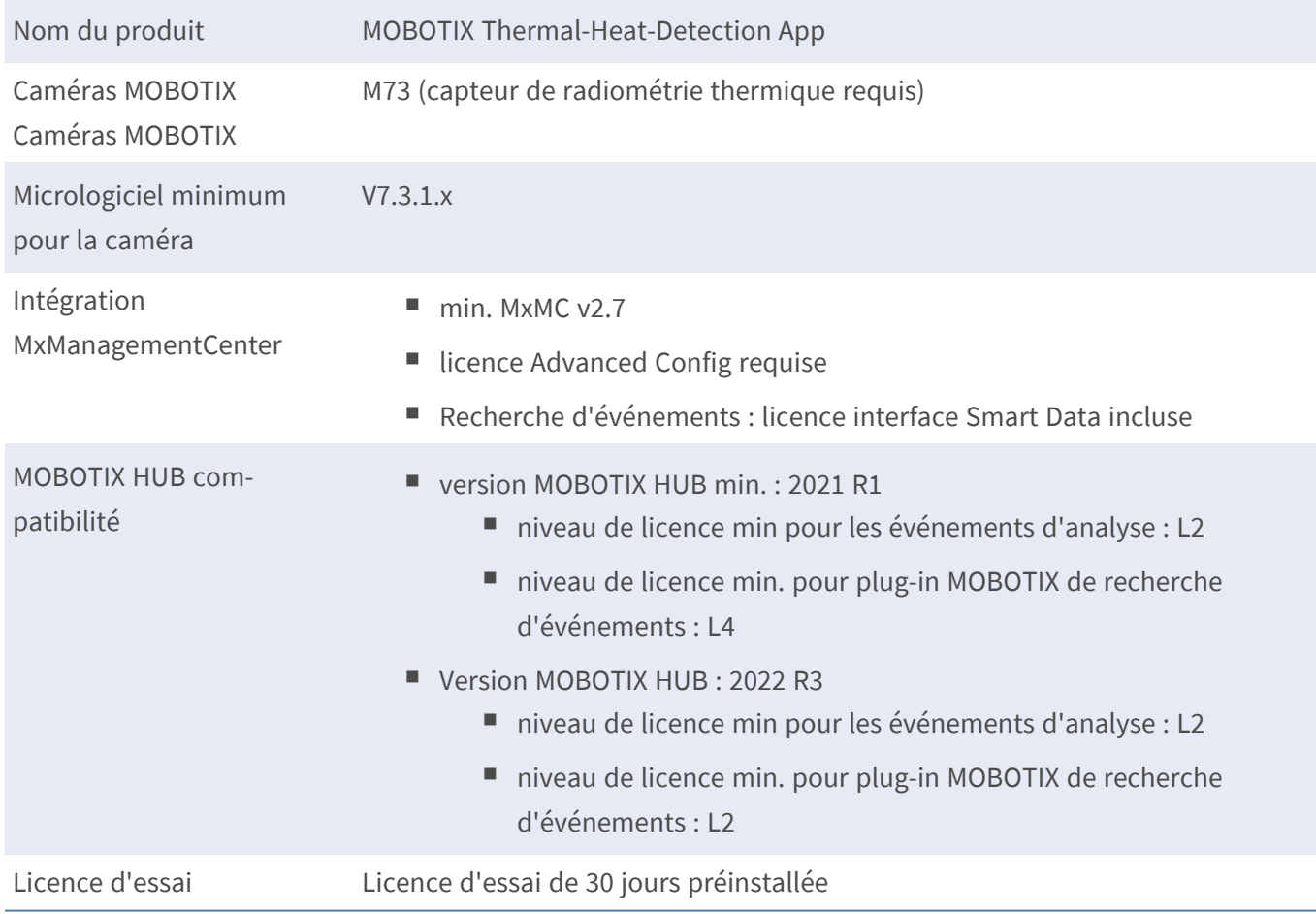

#### **Fonctionnalités du produit**

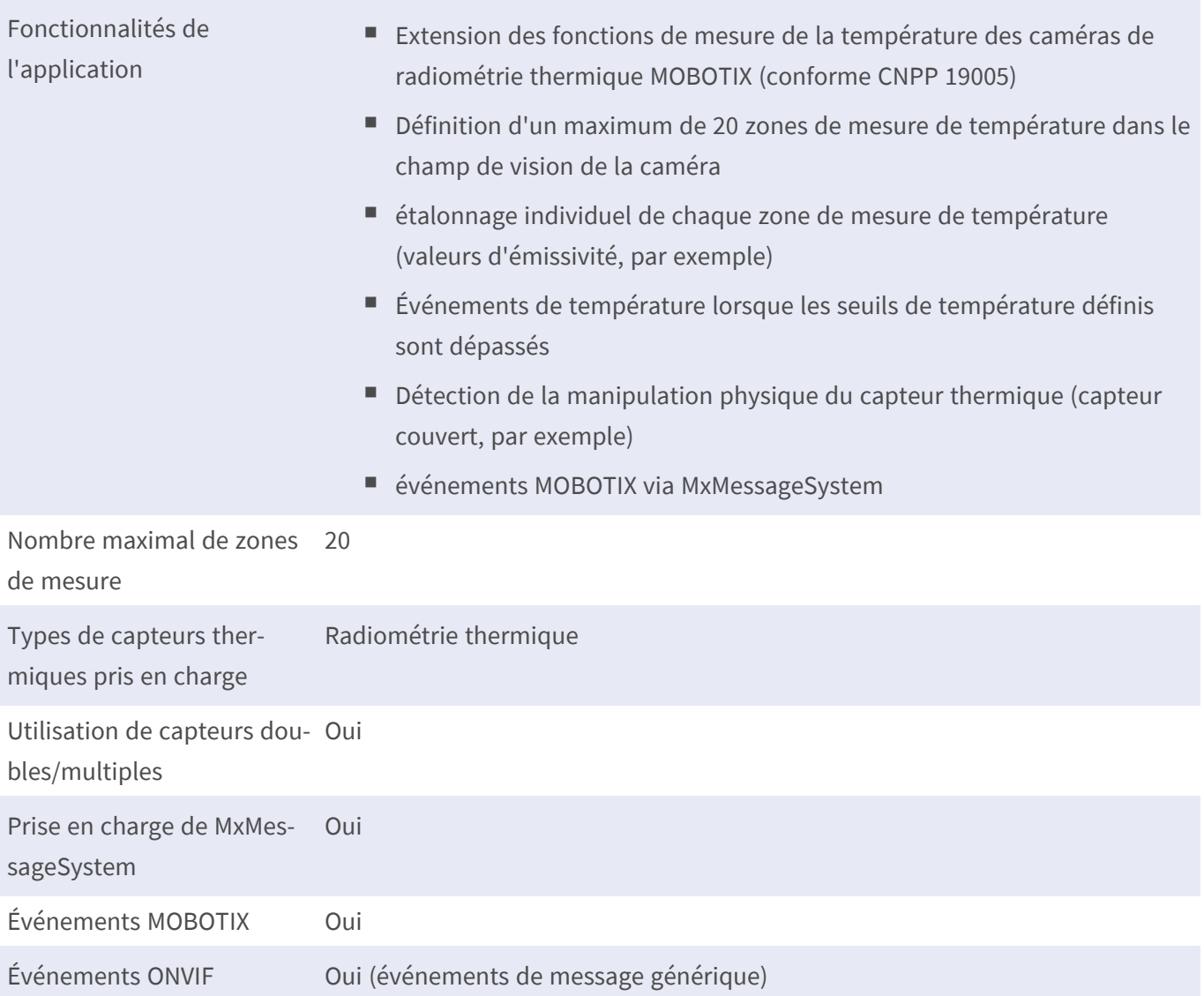

### **Exigences relatives à la scène pour la reconnaissance d'objets**

Position recommandée pour la caméra aucune restriction

#### **Caractéristiques techniques de l'application**

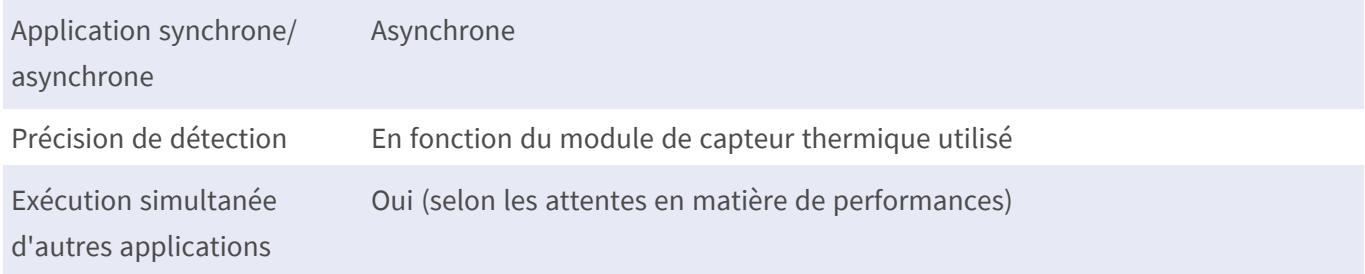

# <span id="page-12-0"></span>**Configuration matérielle requise**

**ATTENTION !** Pour être conforme à la certification CNPP 19005, aucune longueur de câble de capteur ne doit dépasser 3 m.

**AVIS !** Seuls les capteurs de radiométrie thermique (Thermal Radiometry) peuvent être utilisés pour cette application

### <span id="page-12-1"></span>**MOBOTIX M73**

La caméra MOBOTIX M73 avec capteur TR, l'application associée et l'unité d'alimentation sont certifiées CNPP et peuvent être intégrées à un système d'alarme incendie. Si un M73 est déjà installé, vous pouvez simplement mettre à niveau les composants et installer le MOBOTIX Thermal-Heat-Detection App - terminé. Des capteurs optiques supplémentaires peuvent également être utilisés dans le même appareil sans invalider la certification.

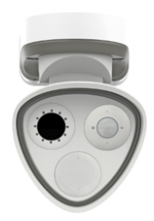

- <sup>n</sup> Détecte les incendies avant même qu'ils ne se produisent
- Jusqu'à 20 fenêtres de mesure simultanément, jusqu'à une distance de 72 mètres.
- Un nombre illimité de niveaux d'escalade
- <sup>n</sup> Rend visibles les sources d'incendie et les braises même lorsque la fumée et la vapeur rendent la visibilité impossible
- Fonctionne même dans l'obscurité totale

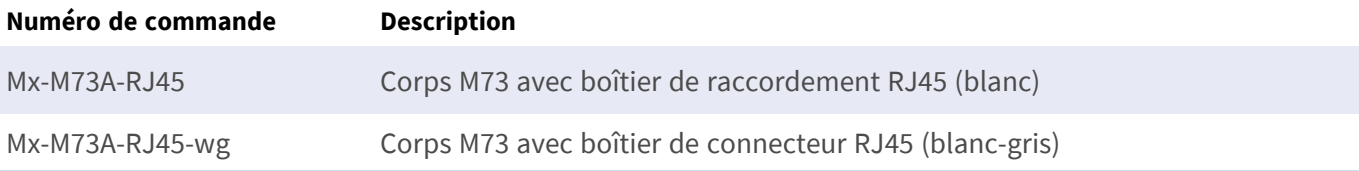

### <span id="page-13-0"></span>**Capteurs M73 MOBOTIX et accessoires**

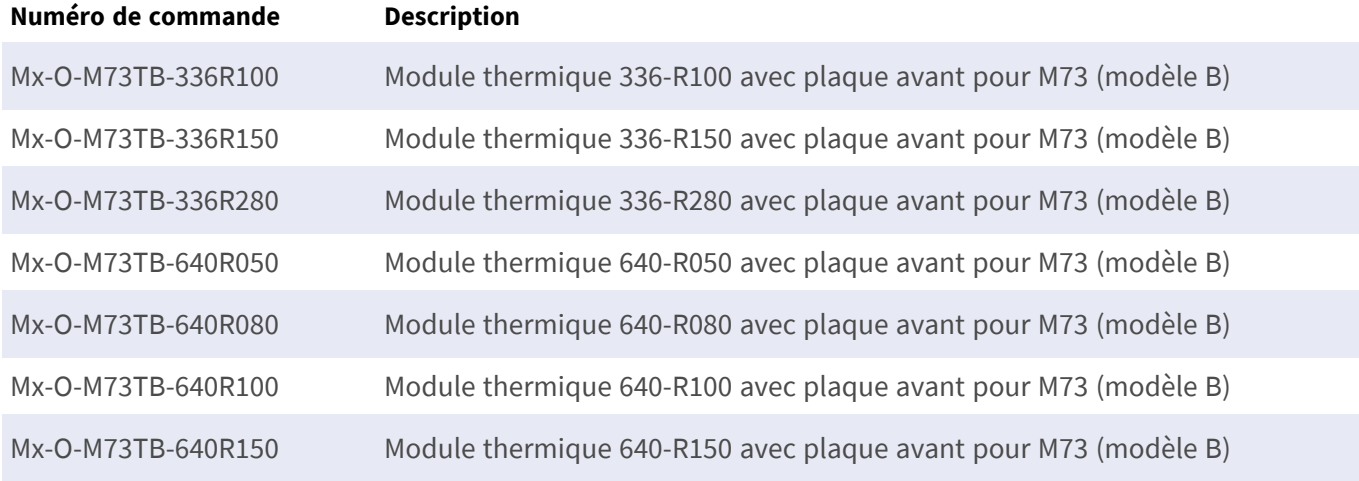

### <span id="page-13-1"></span>**MOBOTIX S74**

Comme le M73, les systèmes existants peuvent être convertis en détecteur d'incendie certifié CNPP via l'application et avec un capteur thermique adapté, même si cette désignation ne

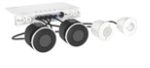

reflète pas tout à fait ses performances. Grâce à ses connexions polyvalentes et à ses boîtiers de capteur, le MOBOTIX S74 est particulièrement bien adapté aux conditions spatiales complexes et lorsqu'un seul angle de vue ne suffit pas.

- <sup>n</sup> Détecte les incendies avant même qu'ils ne se produisent
- Jusqu'à 20 fenêtres de mesure simultanément, jusqu'à une distance de 72 mètres.
- Un nombre illimité de niveaux d'escalade
- <sup>n</sup> Rend visibles les sources d'incendie et les braises même lorsque la fumée et la vapeur rendent la visibilité impossible
- Fonctionne même dans l'obscurité totale

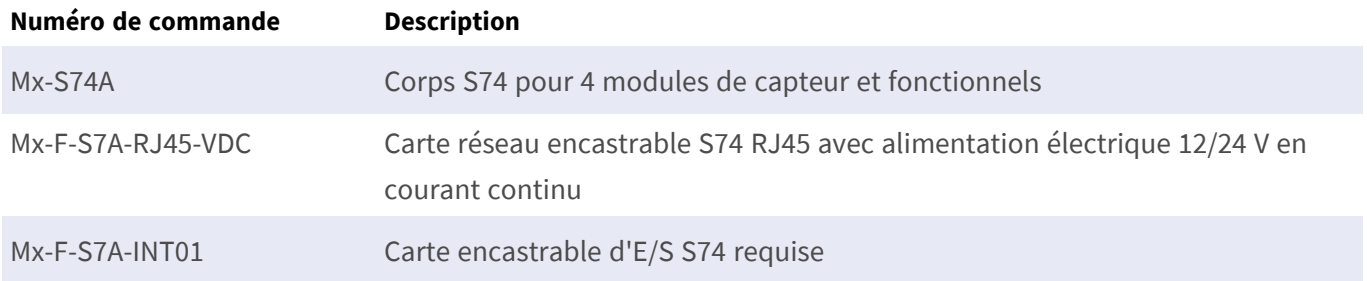

### <span id="page-14-0"></span>**MOBOTIX Capteur S74 capteurs et accessoires**

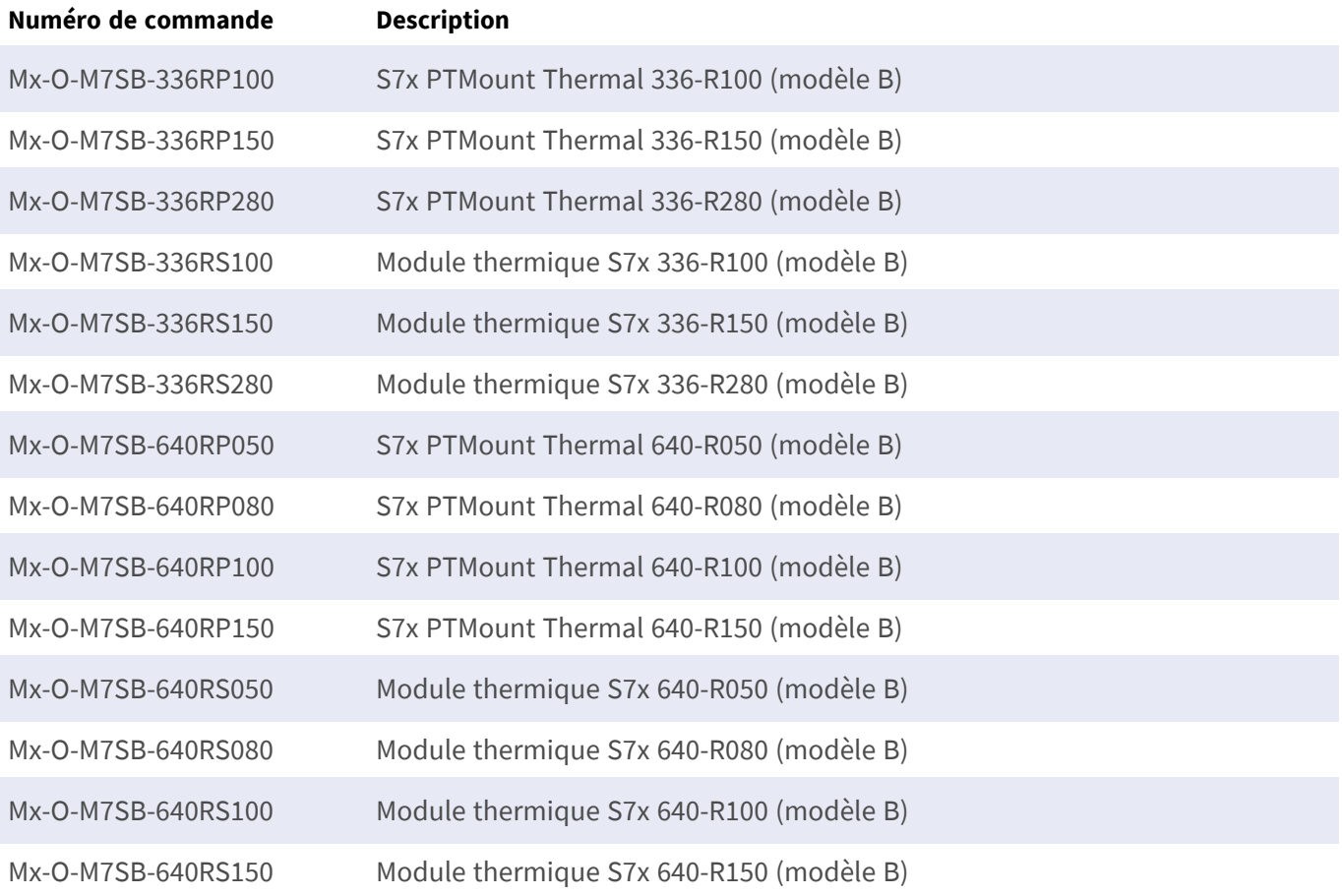

# <span id="page-15-0"></span>**Connexion de la caméra**

Reportez-vous aux documents techniques supplémentaires pour les caméras compatibles CNPP, en particulier les spécifications techniques et les instructions d'installation :

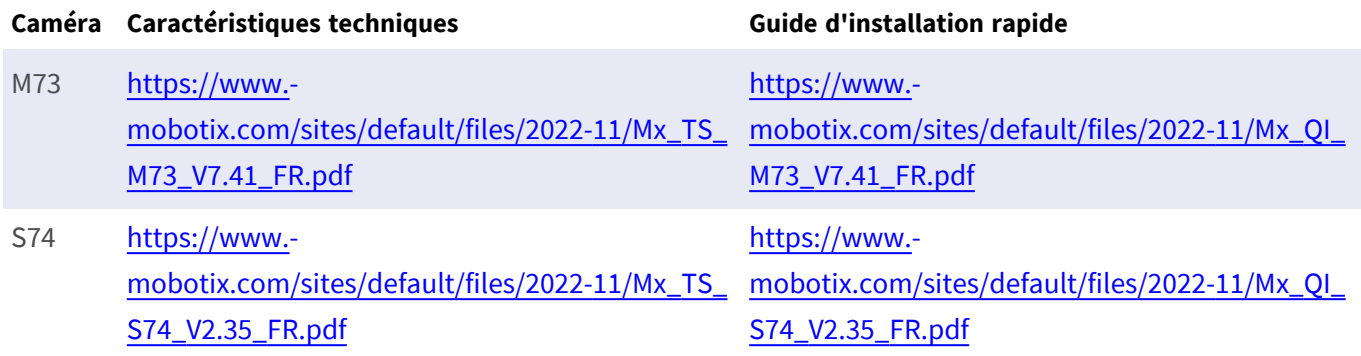

**ATTENTION !** Pour être conforme à la certification CNPP 19005, une source d'alimentation PoE+ conforme à la norme EN54-4 est obligatoire.

**ATTENTION !** Pour être conforme à la certification CNPP 19005, aucune longueur de câble de capteur ne doit dépasser 3 m.

**AVIS !** Seuls les capteurs de radiométrie thermique (Thermal Radiometry) peuvent être utilisés pour cette application

### <span id="page-15-1"></span>**S74 - Schéma de connexion**

Le capteur optique est en option.

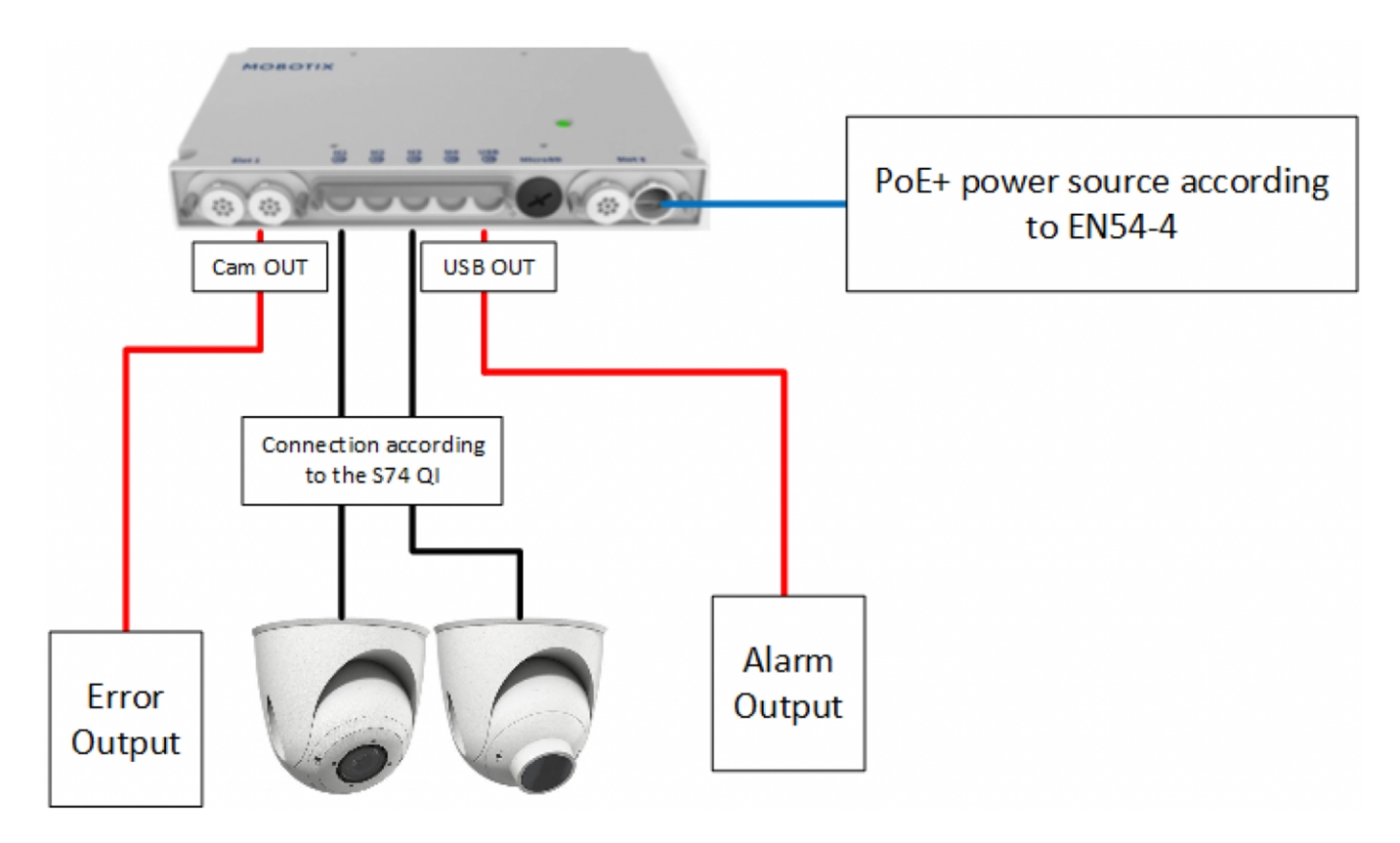

<span id="page-16-0"></span>**Fig. 1 : Installation compatible CNPP du MOBOTIX S74**

#### **Connexion des sorties**

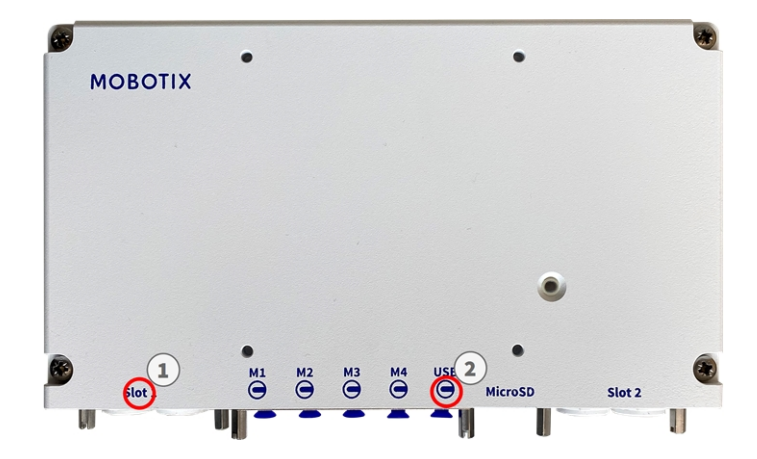

**Fig. 2 : Connexion compatible CNPP à la caméra S74**

- La sortie des messages d'erreur doit être connectée au logement 1 ① du S74.
- La sortie pour le déclenchement d'alarme doit être connectée au connecteur USB OUT 2 du S74.

### <span id="page-17-0"></span>**M73 - Schéma de connexion**

Le capteur optique est en option.

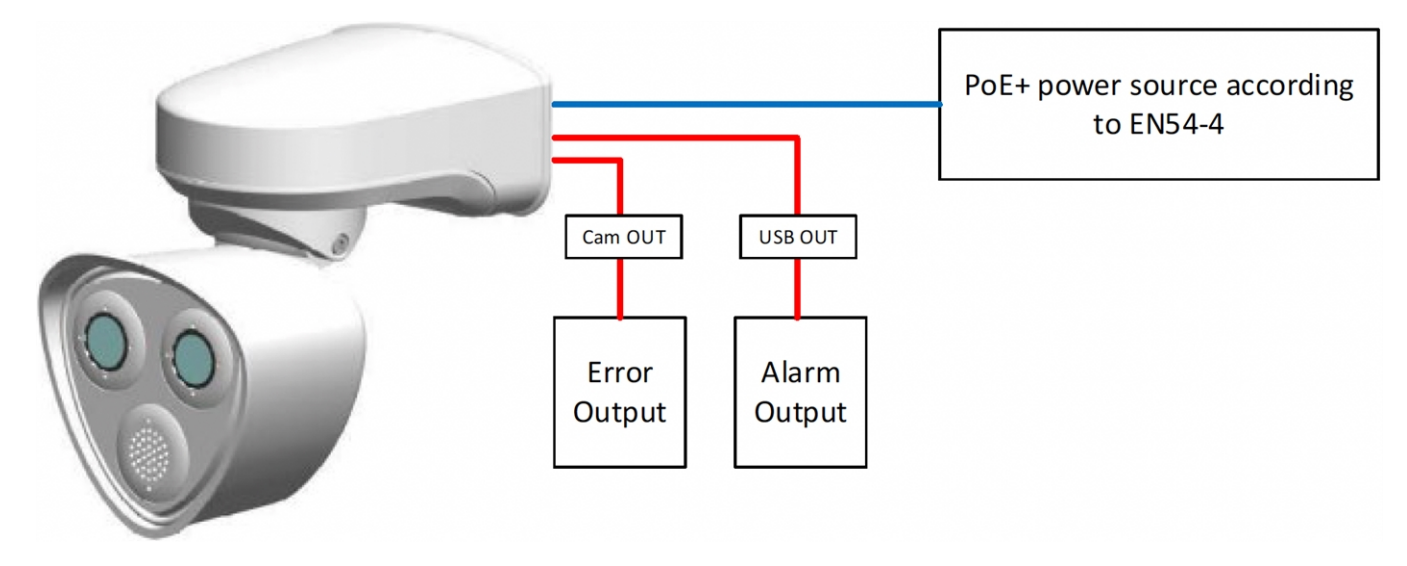

<span id="page-17-1"></span>**Fig. 3 : Installation compatible CNPP du MOBOTIX M73**

### **Connexion des sorties**

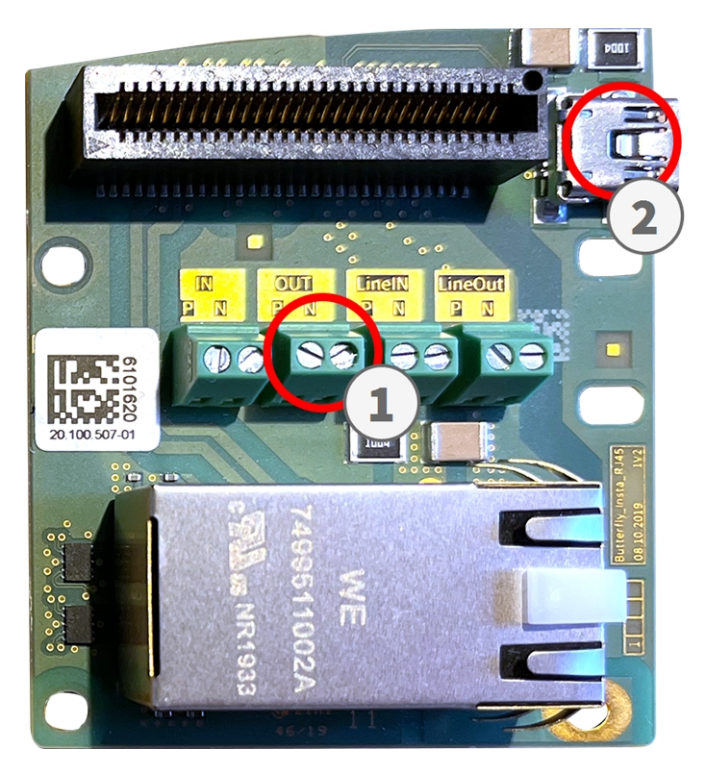

**Fig. 4 : Connexion compatible CNPP au M73 Connector Box RJ45**

- La sortie pour les messages d'erreur doit être connectée à la sortie OUT ① du M73 Connector Box RJ45.
- La sortie pour le déclenchement d'alarme doit être connectée au connecteur USB OUT 2 du M73 Connector Box RJ45.

# <span id="page-19-0"></span>**Licences des Apps certifiées**

Les licences suivantes sont disponibles pour MOBOTIX Thermal-Heat-Detection App :

- <sup>n</sup> **Licence d'essai de 30 jours** préinstallée
- <sup>n</sup> **Licence commerciale permanente**

La période d'utilisation commence par l'activation de l'interface de l'App certifiée (voir )

**AVIS !** Pour acheter ou renouveler une licence, contactez votre partenaire MOBOTIX.

**AVIS !** Les applications sont généralement préinstallées avec le micrologiciel. Dans de rares cas, les applications doivent être téléchargées depuis le site Web et installées. Dans ce cas, consultez **[www.](https://www.mobotix.com/support/download-center/dokumentation) mobotix.com > Support > Centre de [téléchargement](https://www.mobotix.com/support/download-center/dokumentation) > Marketing et documentation**, téléchargez et installez l'application.

# <span id="page-19-1"></span>**Activation des licences des applications certifiées dans MxManagementCenter**

Après la période d'essai, les licences commerciales doivent être activées pour être utilisées avec une clé de licence valide.

#### **Activation en ligne**

Après avoir reçu les ID d'activation, activez-les dans MxMC comme suit :

- 1. Sélectionnez **Window (Fenêtre) > Camera App Licenses (Licences d'applications de caméra)**.
- 2. Sélectionnez la caméra sur laquelle vous souhaitez utiliser la licence et cliquez sur **Select (Sélectionner)**.

| $\bullet$ $\bullet$ $\bullet$                                                 | Camera Licenses           |                      |
|-------------------------------------------------------------------------------|---------------------------|----------------------|
|                                                                               | <b>MxManagementCenter</b> | $\overline{\cdot}$   |
| Cameras                                                                       |                           |                      |
| $\textcircled{2}$ 10.3                                                        |                           | $\times$             |
| Name                                                                          | Url                       | <b>Serial Number</b> |
| mx10-10-38-40                                                                 | 10.10.38.40               | 10.10.38.40          |
| mx10-22-10-30                                                                 | 10.22.10.30               | 10.22.10.30          |
| M73 10-32-0-62                                                                | 10.32.0.62                | 10.32.0.62           |
|                                                                               |                           |                      |
|                                                                               |                           |                      |
|                                                                               |                           |                      |
|                                                                               |                           |                      |
|                                                                               |                           |                      |
|                                                                               |                           |                      |
|                                                                               |                           |                      |
|                                                                               |                           |                      |
|                                                                               |                           | <b>Select</b>        |
| Mobotix . Kaiserstrasse D-67722 Langmeil . info@mobotix.com . www.mobotix.com |                           |                      |

**Fig. 5 : Vue d'ensemble des licences d'applications de caméra dans MxManagementCenter**

**AVIS !** Si nécessaire, modifiez l'heure définie sur la caméra.

1. Une vue d'ensemble des licences installées sur la caméra peut s'afficher. Cliquez sur **Activate License (Activer la licence)**.

| $\bullet\bullet\bullet$                                                            | <b>Camera Licenses</b>                                                        |           |                            |  |
|------------------------------------------------------------------------------------|-------------------------------------------------------------------------------|-----------|----------------------------|--|
|                                                                                    | <b>MxManagementCenter</b>                                                     |           | ?                          |  |
| < Camera License Status: mx10-251-1-235                                            |                                                                               |           | Serial Number: 10.23.9.171 |  |
| Name                                                                               | Expiration                                                                    | Quantity  |                            |  |
| MxWheelDetector                                                                    | Permanent                                                                     | Unlimited |                            |  |
| iot_plugin_a                                                                       | Permanent                                                                     | Unlimited |                            |  |
| iot_plugin_b                                                                       | Permanent                                                                     | Unlimited |                            |  |
| iot_plugin_c                                                                       | Permanent                                                                     | Unlimited |                            |  |
| iot_plugin_d                                                                       | Permanent                                                                     | Unlimited |                            |  |
| iot_plugin_e                                                                       | Permanent                                                                     | Unlimited |                            |  |
| iot_plugin_f                                                                       | Permanent                                                                     | Unlimited |                            |  |
| iot_plugin_g                                                                       | Permanent                                                                     | Unlimited |                            |  |
| iot_plugin_h                                                                       | Permanent                                                                     | Unlimited |                            |  |
| iot_plugin_i                                                                       | Permanent                                                                     | Unlimited |                            |  |
| Camera time is incorrect. Please reset your camera time before activating Licenses |                                                                               |           |                            |  |
|                                                                                    | Mobotix · Kaiserstrasse D-67722 Langmeil · info@mobotix.com · www.mobotix.com |           | <b>Activate License</b>    |  |

**Fig. 6 : Vue d'ensemble des licences installées sur la caméra**

**AVIS !** Si nécessaire, modifiez l'heure définie sur la caméra.

- 2. Saisissez un ID d'activation valide et spécifiez le nombre de licences à installer sur cet ordinateur.
- 3. Si vous souhaitez obtenir une licence pour un autre produit, cliquez sur . Dans la nouvelle ligne, saisissez l'ID d'activation approprié et le nombre de licences souhaité.
- 4. Pour supprimer une ligne, cliquez sur
- 5. Lorsque vous avez saisi tous les ID d'activation, cliquez sur **Activate License Online (Activer la licence en ligne)**. Lors de l'activation, **MxMC** se connecte au serveur de licences. Une connexion Internet est nécessaire.

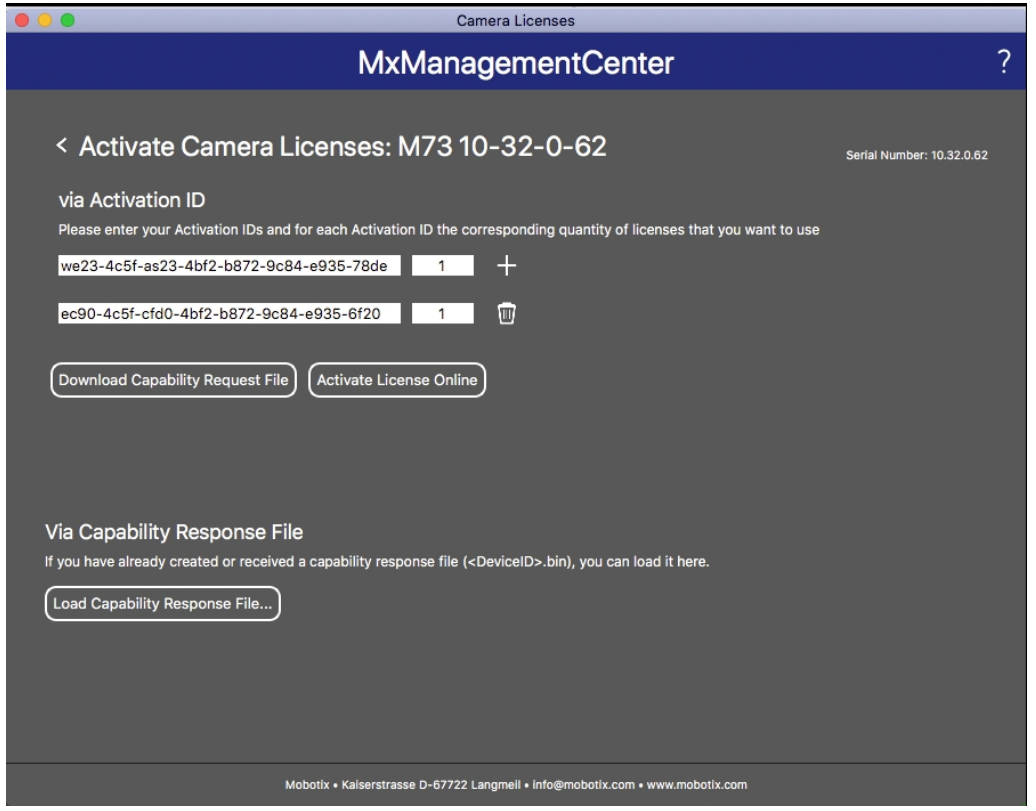

#### **Fig. 7 : Ajouter des licences**

#### **Activation réussie**

Une fois l'activation effectuée, une nouvelle connexion est requise pour appliquer les modifications. Vous pouvez également revenir à la gestion des licences.

#### **Échec de l'activation (absence de connexion Internet)**

S'il est impossible de se connecter au serveur de licences, par exemple en raison d'une absence de connexion Internet, les applications peuvent également être activées hors ligne. (Voir [Activation hors ligne, p. 22](#page-21-0)).

#### <span id="page-21-0"></span>**Activation hors ligne**

Pour l'activation hors ligne, le partenaire ou l'installateur auprès duquel vous avez acheté les licences peut générer une réponse de capacité (fichier.bin) sur le serveur de licences pour activer ses licences.

- 1. Sélectionnez **Window (Fenêtre) > Camera App Licenses (Licences d'applications de caméra)**.
- 2. Sélectionnez la caméra sur laquelle vous souhaitez utiliser la licence et cliquez sur **Select (Sélectionner)**.

| .                                                                             | Camera Licenses           |                          |
|-------------------------------------------------------------------------------|---------------------------|--------------------------|
|                                                                               | <b>MxManagementCenter</b> | $\overline{\phantom{0}}$ |
| Cameras                                                                       |                           |                          |
| $@$ 10.3                                                                      |                           | $\times$                 |
| Name                                                                          | Url                       | <b>Serial Number</b>     |
| mx10-10-38-40                                                                 | 10.10.38.40               | 10.10.38.40              |
| mx10-22-10-30                                                                 | 10.22.10.30               | 10.22.10.30              |
| M73 10-32-0-62                                                                | 10.32.0.62                | 10.32.0.62               |
|                                                                               |                           |                          |
|                                                                               |                           |                          |
|                                                                               |                           |                          |
|                                                                               |                           |                          |
|                                                                               |                           |                          |
|                                                                               |                           |                          |
|                                                                               |                           |                          |
|                                                                               |                           |                          |
|                                                                               |                           | Select                   |
| Mobotix . Kaiserstrasse D-67722 Langmeil . info@mobotix.com . www.mobotix.com |                           |                          |

**Fig. 8 : Vue d'ensemble des licences d'applications de caméra dans MxManagementCenter**

**AVIS !** Si nécessaire, modifiez l'heure définie sur la caméra.

3. Une vue d'ensemble des licences installées sur la caméra peut s'afficher. Cliquez sur **Activate License (Activer la licence)**.

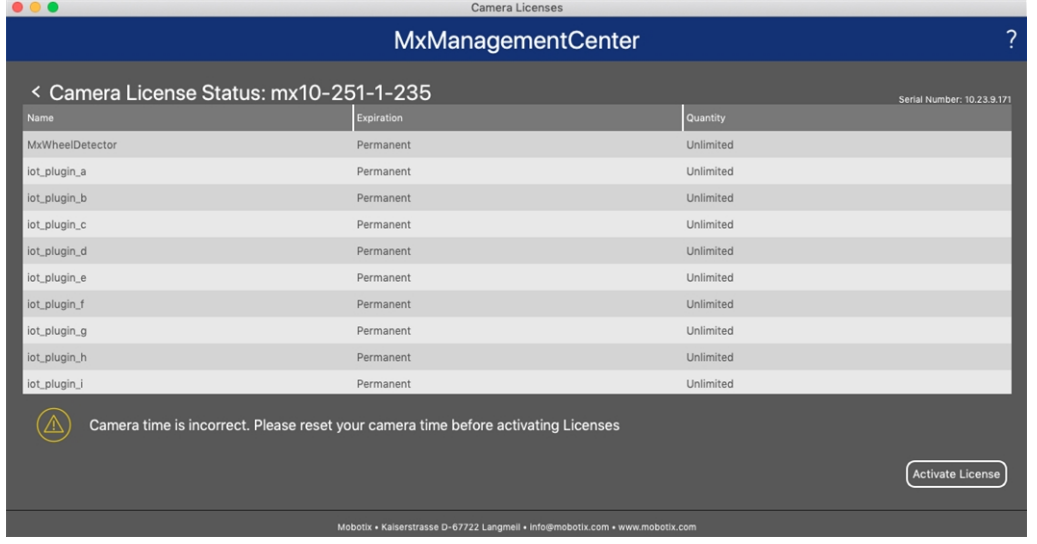

#### **Fig. 9 : Vue d'ensemble des licences installées sur la caméra**

**AVIS !** Si nécessaire, modifiez l'heure définie sur la caméra.

- 4. Saisissez un ID d'activation valide et spécifiez le nombre de licences à installer sur cet ordinateur.
- 5. Si vous souhaitez obtenir une licence pour un autre produit, cliquez sur . Dans la nouvelle ligne, saisissez l'**ID d'activation** approprié et le nombre de licences souhaité.
- 6. Si nécessaire, cliquez sur pour supprimer une ligne.
- 7. Lorsque vous avez saisi tous les ID d'activation, cliquez sur **Download Capability Request File (.lic) (Télécharger le fichier de demande de capacité (.lic))** et envoyez le fichier à votre partenaire ou installateur.

**AVIS !** Ce fichier permet au partenaire/à l'installateur auprès duquel vous avez acheté les licences de générer un fichier de réponse de capacité (.bin) sur le serveur de licences.

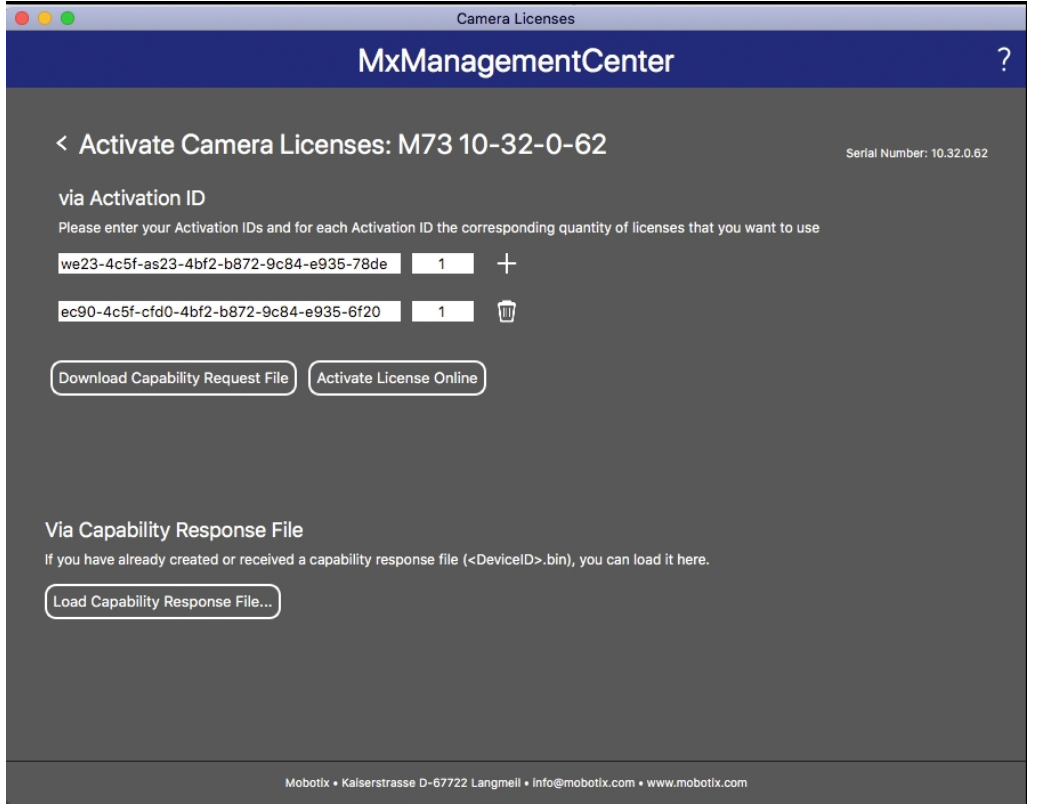

**Fig. 10 : Ajouter des licences**

8. Cliquez sur Load Capability Response File (Charger le fichier de réponse de capacité) et suivez les instructions.

#### **Activation réussie**

Une fois l'activation effectuée, une nouvelle connexion est requise pour appliquer les modifications. Vous pouvez également revenir à la gestion des licences.

### <span id="page-24-0"></span>**Gestion des licences dans MxManagementCenter**

Dans MxManagementCenter, vous pouvez gérer facilement toutes les licences activées pour une caméra.

- 1. Sélectionnez **Window (Fenêtre) > Camera App Licenses (Licences d'applications de caméra)**.
- 2. Sélectionnez la caméra sur laquelle vous souhaitez utiliser la licence et cliquez sur **Select (Sélectionner)**.

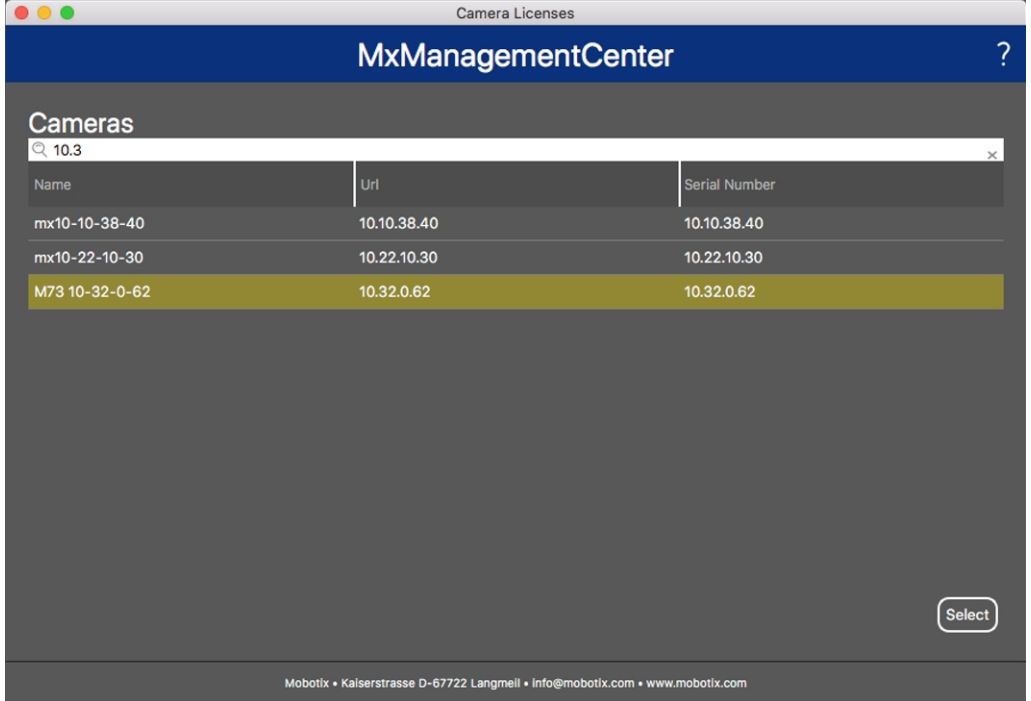

#### **Fig. 11 : Vue d'ensemble des licences d'applications de caméra dans MxManagementCenter**

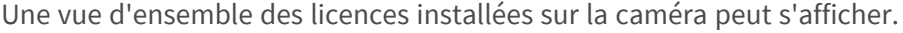

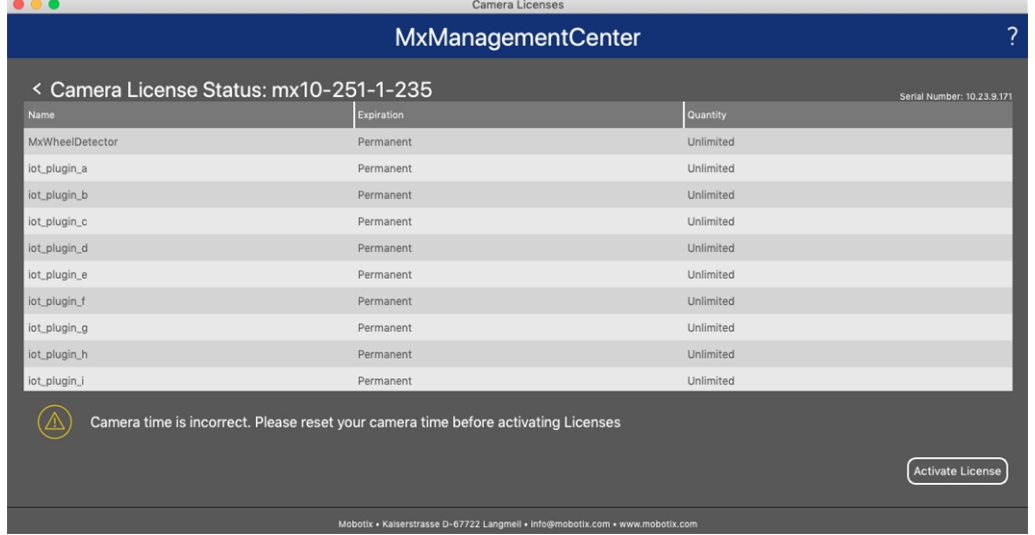

#### **Fig. 12 : Vue d'ensemble des licences installées sur la caméra**

**AVIS !** Si nécessaire, modifiez l'heure définie sur la caméra.

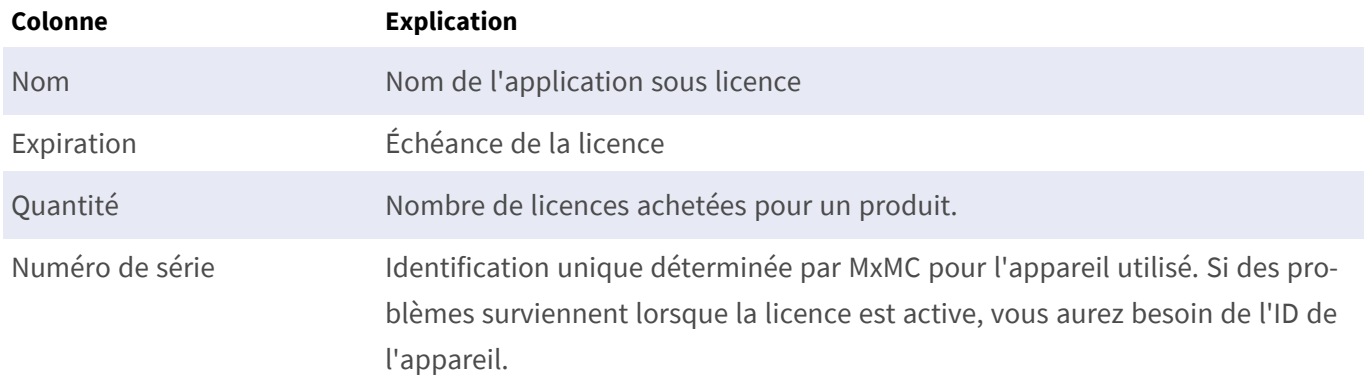

#### **Synchroniser les licences avec le serveur**

Lorsque le programme démarre, il n'y a pas de comparaison automatique des licences entre l'ordinateur et le serveur de licences. Par conséquent, cliquez sur **Update (Mettre à jour)** pour recharger les licences à partir du serveur.

#### **Mettre à jour les licences**

Pour mettre à jour les licences temporaires, cliquez sur **Activate Licenses (Activer les licences)**. La boîte de dialogue de mise à jour/d'activation des licences s'ouvre.

**AVIS !** Vous devez disposer des droits d'administrateur pour synchroniser et mettre à jour les licences.

# <span id="page-26-0"></span>**Configuration du logiciel de la caméra**

1. Dans l'interface Web de la caméra, ouvrez : **Menu Admin / Mettre à jour le logiciel système**.

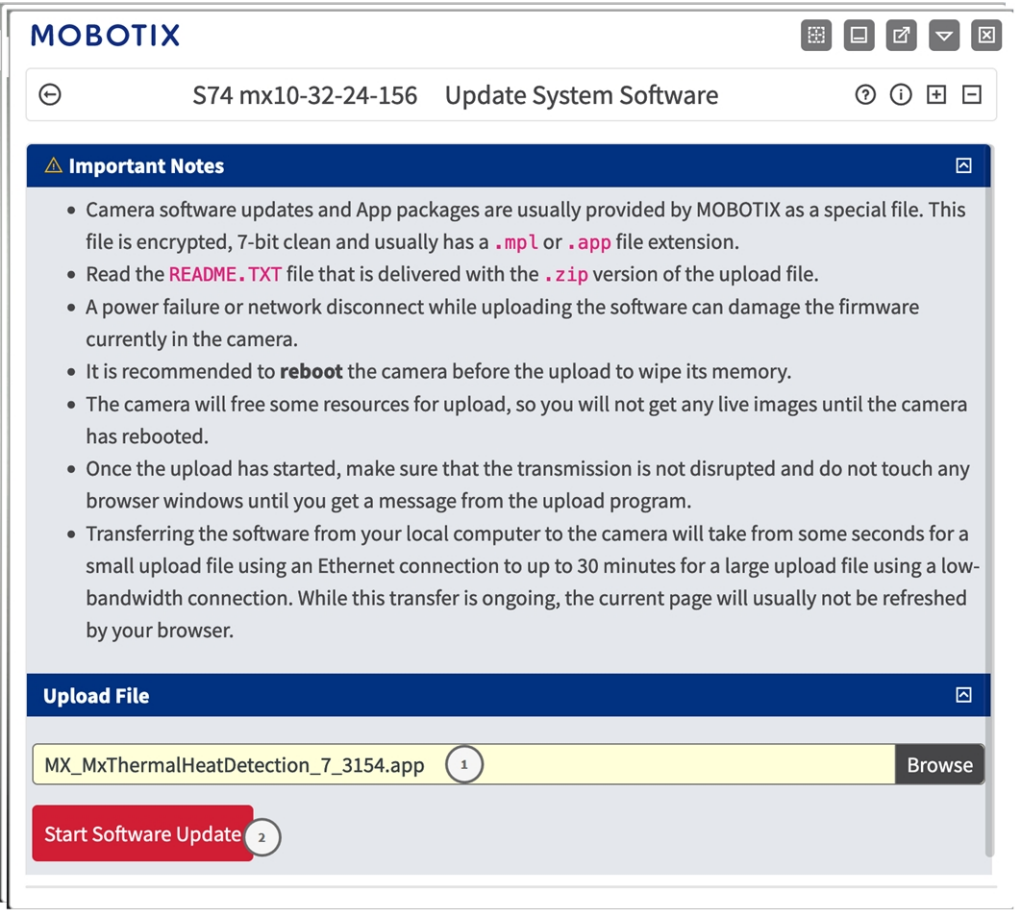

**Fig. 13 : Installation d'une application P7 MOBOTIX**

- 2. Dans la section **Charger un fichier**, recherchez **MOBOTIX Thermal-Heat-Detection App**① .
- 3. Cliquez sur **Démarrer la mise à jour logicielle**.
- <span id="page-26-1"></span>4. Redémarrez la caméra.

# **Installation de la MOBOTIX Thermal-Heat-Detection App**

1. Dans l'interface Web de la caméra, ouvrez : **Menu Admin / Mettre à jour le logiciel système**.

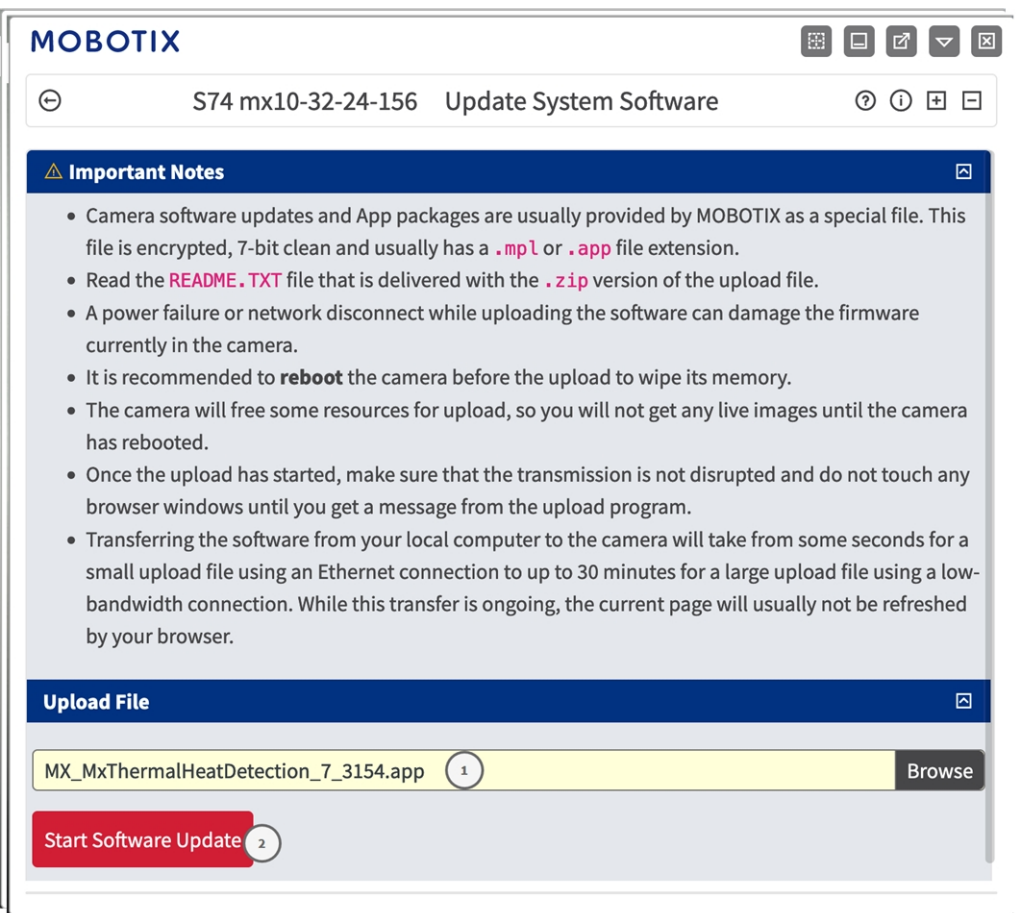

**Fig. 14 : Installation d'une application P7 MOBOTIX**

- 2. Dans la section **Charger un fichier**, recherchez **MOBOTIX Thermal-Heat-Detection App**① .
- 3. Cliquez sur **Démarrer la mise à jour logicielle**.
- <span id="page-27-0"></span>4. Redémarrez la caméra.

### **Activation de la sortie USB**

1. Dans l'interface Web de la caméra, ouvrez : **Menu Admin/Configuration matérielle/Gérer les extensions matérielles**.

| <b>MOBOTIX</b><br>図<br>E.<br>M |                                                   |                                      |                                                                                                    |         |
|--------------------------------|---------------------------------------------------|--------------------------------------|----------------------------------------------------------------------------------------------------|---------|
| ⊖                              | S74 mx10-32-24-156                                |                                      | Manage Hardware Expansions<br>(2)                                                                                                    | (i) 田 日 |
| <b>USB Connector</b>           |                                                   |                                      |                                                                                                    | ⊠       |
|                                | <b>USB RS232 Serial Stick</b>                     |                                      | Allows connecting an FTDI-to-USB adapter for attaching<br>standard RS232 devices.                                                                                                    |         |
|                                | This device cannot be<br>connected at the moment. |                                      | USB RS232 Serial Stick would conflict with active device<br><b>USB Power Output.</b>                                                                                                    |         |
|                                | <b>State Drive</b>                                | <b>USB Stick / Flash-based Solid</b> | Allows connecting a USB stick or a Flash-based solid state<br>drive for event download or event recording. Do not<br>select this option if you want to connect a harddisk.                                                                                                    |         |
|                                | This device cannot be<br>connected at the moment. |                                      | USB Stick / Flash-based Solid State Drive would conflict<br>with active device USB Power Output.                                                                                                    |         |
|                                | <b>External USB Harddisk</b>                      |                                      | Allows connecting an external USB harddisk for event<br>download or event recording. Do not select this option if<br>you want to connect a Flash-based USB stick or solid<br>state drive. Note that the camera only supports<br>externally powered USB harddisks (the drives must<br>bring their own power supply). |         |
|                                | This device cannot be<br>connected at the moment. |                                      | External USB Harddisk would conflict with active device<br><b>USB Power Output.</b>                                                                                                    |         |
|                                | <b>MX-232-IO-Box USB</b>                          |                                      | Select this option to connect an MX-232-IO-Box via USB<br>interface.                                                                                                    |         |
|                                | This device cannot be<br>connected at the moment. |                                      | MX-232-IO-Box USB would conflict with active device USB<br>Power Output.                                                                                                    |         |
| <b>Disconnect</b>              | <b>USB Power Output</b>                           |                                      | Select this option to use USB Power as a signal output in<br>Assign Wires.                                                                                                    |         |
| <b>SD Card Slot</b>            |                                                   |                                      |                                                                                                    | ⊡       |
| Close<br>Set<br>3              |                                                   |                                      |                                                                                                    |         |

**Fig. 15 : Installation d'une application P7 MOBOTIX**

- 2. Dans la section **Sortie USBPower**, cliquez sur **Connecter**① .
- 3. Cliquez sur **Démarrer la mise à jour logicielle**.
- <span id="page-28-0"></span>4. Cliquez sur **Définir**② pour appliquer les modifications, puis sur **Fermer**③ pour fermer la fenêtre.

### **Définition des profils de sortie de signal**

1. Dans l'interface Web de la caméra, ouvrez : **Menu Admin/Configuration matérielle/Profils de sortie de signal**.

#### **Configuration du logiciel de la caméra**

**Définition des profils de sortie de signal**

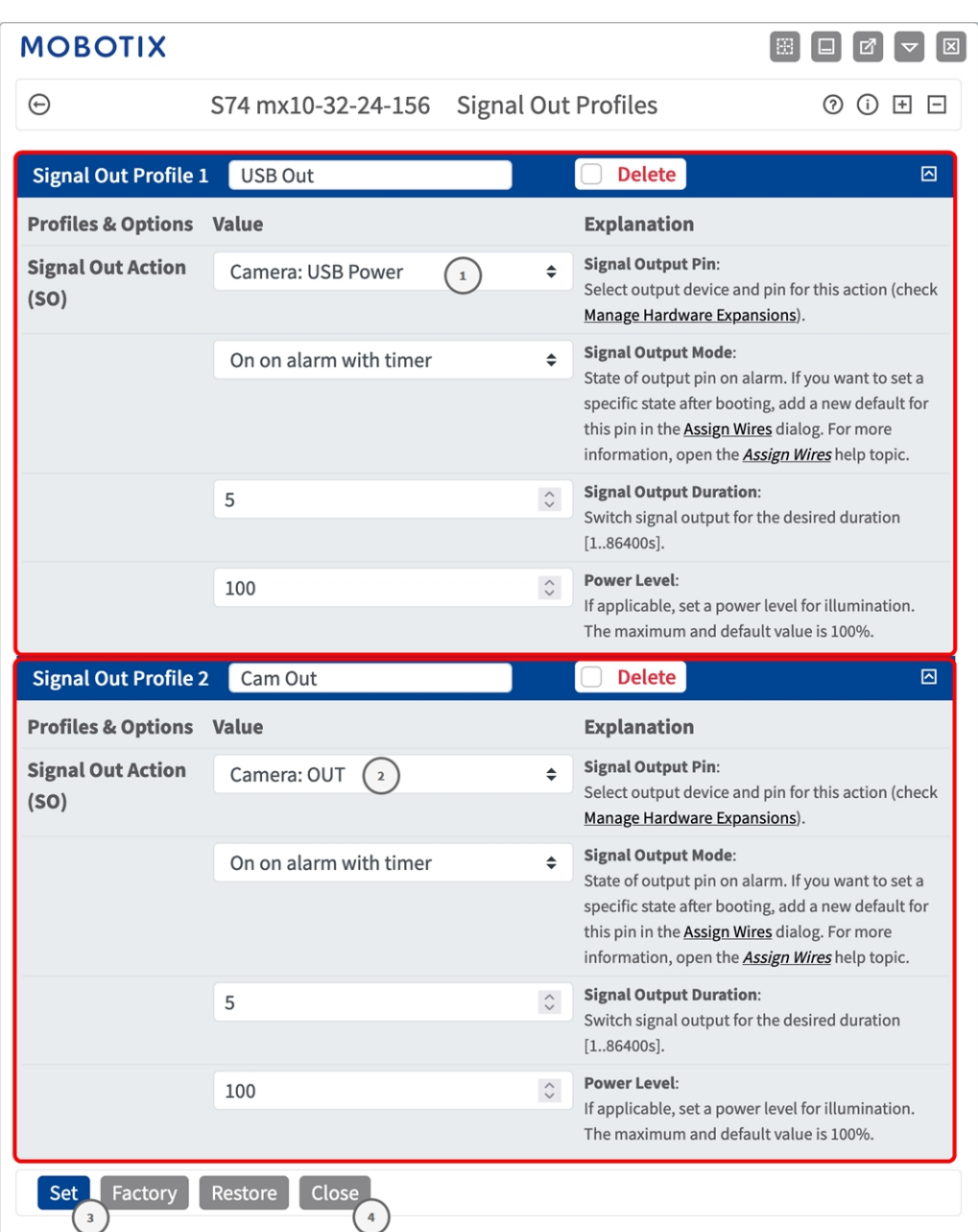

#### **Fig. 16 : Définition des profils de sortie de signal**

- 2. Ajoutez deux profils : un pour la **sortie USB** et un pour la **sortie d'E/S de la caméra**.
- 3. Pour la **SORTIE USB :** pour **Action de sortie du signal**, sélectionnez **Caméra : Alimenté par USB**① .
- 4. **Pour la sortie d'E/S de la caméra :** pour **Action de sortie du signal**, sélectionnez **Caméra : Sortie**② .
- 5. Cliquez sur **Définir**③ pour appliquer les modifications, puis sur **Fermer**④ pour fermer la fenêtre.

### <span id="page-30-0"></span>**Définition de la sortie par défaut**

1. Dans l'interface Web de la caméra, ouvrez : **Menu Admin/Configuration matérielle/Attribuer des fils**.

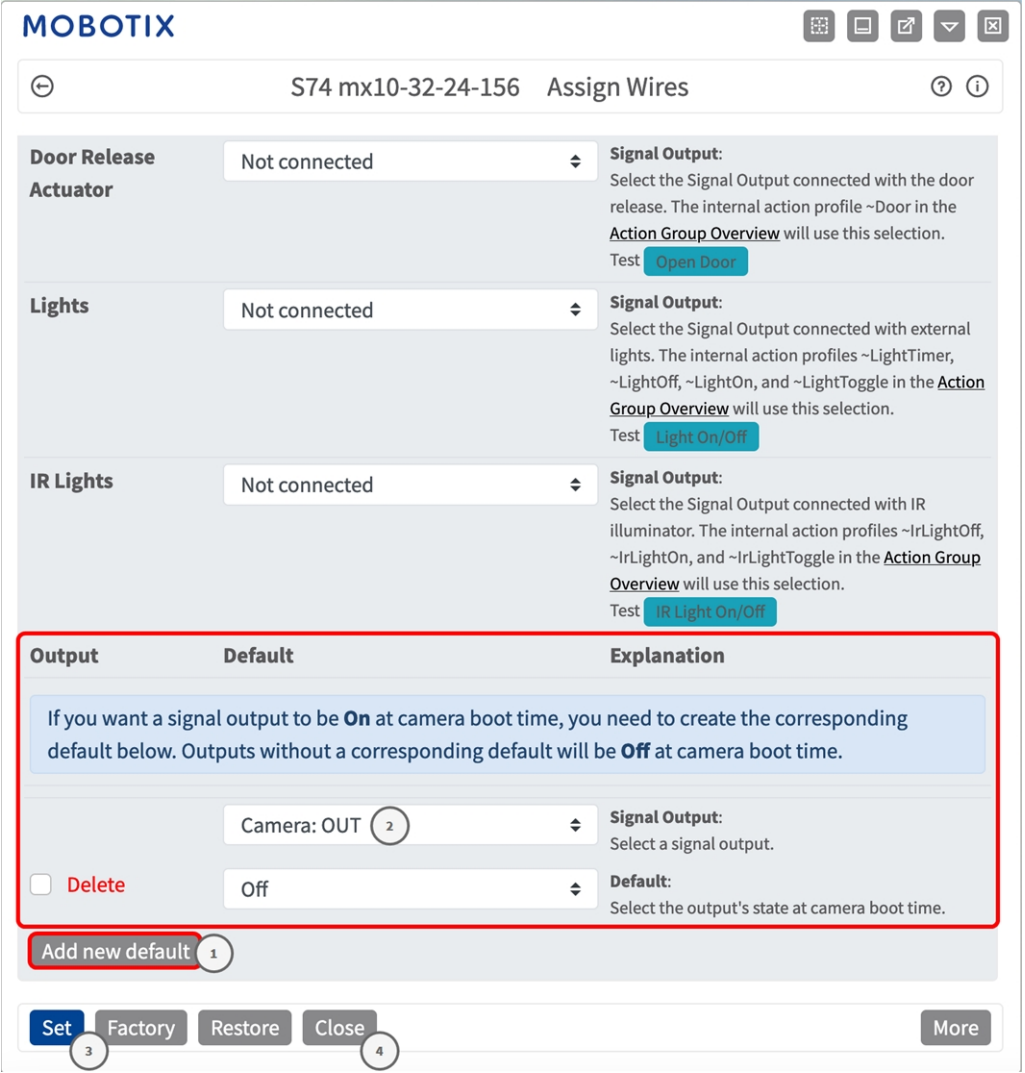

#### **Fig. 17 : Définition des profils de sortie de signal**

- 2. Cliquez sur Ajouter une nouvelle valeur par défaut ①
- 3. Sélectionnez Sortie caméra ② comme sortie de signal.
- 4. Cliquez sur **Définir**③ pour appliquer les modifications, puis sur **Fermer**④ pour fermer la fenêtre.

### <span id="page-31-0"></span>**Activation de l'interface de l'App certifiée**

**ATTENTION !** MOBOTIX Thermal-Heat-Detection App ne prend pas en compte les zones sombres définies pour l'image en temps réel. Par conséquent, il n'y a pas de pixellisation dans les zones sombres lors de la configuration de l'application et pendant l'analyse d'image par l'application.

AVIS ! L'utilisateur doit avoir accès au menu de configuration (http(s) ://<adresse IP de la caméra>/control). Vérifiez donc les droits d'utilisateur de la caméra.

1. Dans l'interface Web de la caméra, ouvrez : **Menu Configuration/Paramètres des applications certifiées** (http(s) ://<adresse IP de la caméra>/control/app\_config).

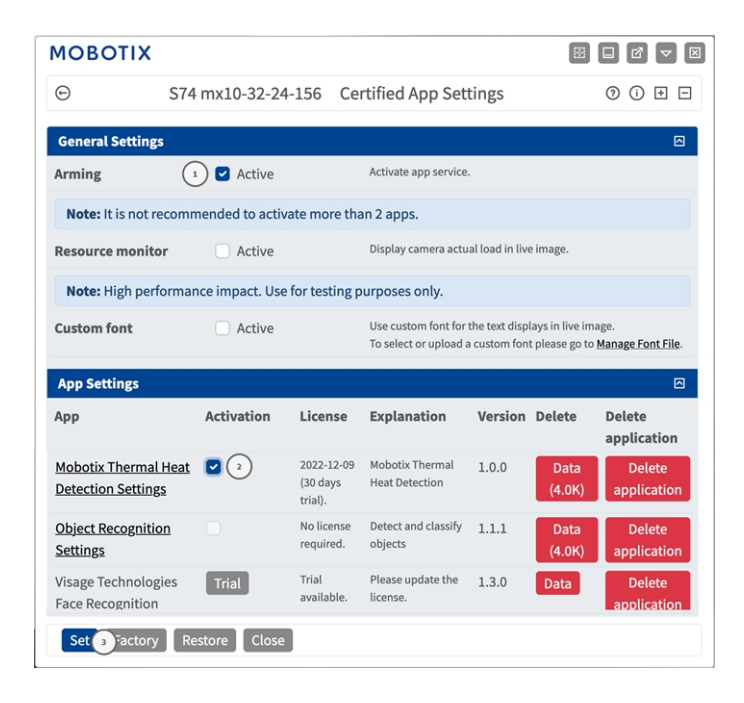

**Fig. 18 : App certifiée : Configuration**

- 2. Sous **Paramètres généraux**, activez l'option **Armement** ① du service d'application.
- 3. Sous **Paramètres de l'application**, cochez l'option **Actif** ② et cliquez sur **Définir** ③ .
- 4. Cliquez sur le nom de l'application à configurer pour ouvrir son interface utilisateur.
- 5. Pour la configuration de l'application, voir [Configuration de MOBOTIX Thermal-Heat-Detection App, p. 33](#page-32-0).

# <span id="page-32-0"></span>**Configuration de MOBOTIX Thermal-Heat-Detection App**

**AVIS** ! L'utilisateur doit avoir accès au menu de configuration (http(s) ://<adresse IP de la caméra>/control). Vérifiez donc les droits d'utilisateur de la caméra.

- 1. Dans l'interface Web de la caméra, ouvrez : **Menu Configuration/Paramètres des applications certifiées** (http(s) ://<adresse IP de la caméra>/control/app\_config).
- 2. Cliquez sur le nom de **MOBOTIX Thermal-Heat-Detection App**.

<span id="page-32-1"></span>La fenêtre de configuration de l'application s'affiche avec les options suivantes :

### **Paramètres de la zone de détection**

**AVIS !** Avant de définir les zones de détection, la taille de l'image en direct doit être définie au format 4 :3 (Mega, par exemple). Sinon, les zones peuvent ne pas apparaître à l'endroit prévu.

Plusieurs zones de détection avec des paramètres individuels peuvent être définies.

#### **MOBOTIX**  $\odot$ S74 mx10-32-24-156 Mobotix Thermal Heat Detection Settings **Mobotix Thermal Heat Detection Detection Area** ID  $\hat{\mathbin{\hspace{1pt}\circ}}$  $\mathbf 1$ Select sensor **Right Sensor**  $\div$ locations. **Emissivity**  $\hat{\mathbin{\backslash}}$  $\mathbf 1$ **Humidity (percent)** 10  $\mathrel{\mathop{\mathop{\mathop{\scriptstyle\circ}}}}$ the live image. Allowed values for X (0..1280), for Y  $(0..960)$ . Distance to scene (meters;  $0 = 5$  $\mathbb{C}$ no correction) Background temperature 20  $\hat{\mathbin{\hspace{1pt}\circ}}$  $(^{\circ}C)$ **Atmospheric**  $\hat{\mathbin{\hspace{1pt}\cdot\hspace{1pt}}\hspace{1pt}}$ 20 temperature (°C) **Temperature threshold for** 50  $\hat{\mathrel{\smile}}$ triggering events (°C) **Threshold tolerance for** 5  $\hat{\mathbin{\hspace{1pt}\circ}}$ continuing to trigger events  $(^{\circ}C)$

When to trigger Temperature above <sup>→</sup> events How long the condition needs to  $\overline{5}$  $\hat{\mathbin{\hspace{1pt}\circ}}$ be met to trigger the event (seconds) Percentage of pixels within the area 5  $\hat{\mathbin{\backslash}}$ that need to fulfill the condition to trigger the event (0 means a single pixel suffices)  $\Box$ Show arrow to hottest spot  $\Box$ Show arrow to coldest spot **Show measured** Off  $\div$ temperatures **Polygon points**  $\mathsf{O}\xspace$  $\times$  0  $\mathsf{O}\xspace$ x 960 1280 x 960 1280  $x<sub>0</sub>$ **Edit Polygon** 愐  $\overline{2}$ 

Define multiple detection areas as polygons. Important: Set the live image size to Mega or any other 4:3 format before defining detection areas. Otherwise, the areas may not appear at the desired Polygon points: Set the position (X,Y) of a polygon point in pixels, with (0,0) being the top left corner of

(2) (i)

34 / 46

Factory

 $\mathbb{E}(\mathbb{1})$ 

Close

Restore

#### **Fig. 19 : Profils d'événements**

**ID :** sélectionnez ou saisissez un ID numérique unique pour le profil actuel.

**Sensor selection (Sélection du capteur) :** Si la caméra possède plusieurs capteurs d'image, sélectionnez celui qui fournit le flux vidéo à analyser pour la zone de détection actuelle.

**Émissivité (pourcentage) :** définit un pourcentage qui indique quelle partie du rayonnement thermique émis par un objet provient réellement de cet objet et n'est pas due à des réflexions. Cette valeur dépend du matériau de l'objet à mesurer. Les surfaces réfléchissantes ont une faible émissivité, les surfaces mates une forte émissivité.

La valeur « 100 » désactive cette correction. Dans ce cas, aucune correction n'est effectuée en fonction de l'émissivité.

**Humidité (pourcentage) :** pourcentage d'humidité (de l'air) qui se rapporte à la zone située entre le capteur et l'objet à mesurer. La pertinence de ce paramètre augmente avec une température atmosphérique plus élevée et une plus grande distance entre la caméra et l'objet.

**Distance jusqu'à la scène :** définit la distance par rapport à la scène en mètres

La valeur "0" désactive cette correction. Dans ce cas, aucune correction n'est apportée en fonction de la distance, de l'humidité et de la température de l'air.

**Température d'environnement :** définit la température des autres objets proches de l'objet mesuré. Cette valeur est pertinente si l'émissivité de l'objet à mesurer est faible et que les objets de l'environnement ont une température nettement supérieure ou inférieure.

**Température atmosphérique (degrés) :** définit la température de l'air entre le capteur et l'objet. La pertinence de ce paramètre augmente avec l'humidité et la distance de l'objet.

**Seuil de température pour le déclenchement d'un événement (°C) :** cette température doit être dépassée ou non atteinte pour déclencher un événement.

**Plage de tolérance autour du seuil pour le déclenchement de l'événement (°C) :** la tolérance est une valeur fixe qui est décalée par rapport au seuil une fois que la **condition de déclenchement** est remplie. À partir de maintenant, seul le nouveau seuil doit être atteint pour que le profil continue à se déclencher.

**Quand déclencher un événement :** sélectionnez le moment où un profil déclenche un événement. Les choix pour cette option varient en fonction du type de profil.

**Température supérieure au seuil :** le profil se déclenche lorsque la température la plus élevée mesurée dans la zone de détection dépasse la valeur de seuil.

**La température est inférieure au seuil** Le profil se déclenche lorsque la température la plus élevée mesurée dans la zone de détection passe en dessous de la valeur seuil.

**Combien de temps la condition doit-elle être remplie pour déclencher l'événement (secondes) :** indiquez la durée minimale en secondes pendant laquelle la condition de déclenchement correspondante doit être remplie pour que le profil se déclenche. Si le paramètre est laissé à « 0 »", le profil se déclenche immédiatement si la condition est remplie. Si le compte à rebours est réglé sur " 5 ", par exemple, la condition doit être remplie de manière continue pendant au moins 5 secondes. Le compte à rebours est réinitialisé si la condition de déclenchement n'est plus remplie entre-temps.

**Pourcentage de pixels dans la zone qui doivent remplir la condition pour déclencher l'événement :** spé-

cifiez le pourcentage de pixels dans la zone de détection qui doivent remplir la condition de déclenchement pour que le profil se déclenche. Si cette valeur est définie sur « 0 », un seul pixel pour lequel la condition est remplie déclenche le profil.

**Afficher flèche vers le point le plus chaud :**cochez cette case pour afficher une flèche vers le point le plus chaud de la zone de détection dans vue en direct

**Afficher flèche vers le point le plus froid :**cochez cette case pour afficher une flèche vers le point le plus froid de la zone de détection dans vue en direct

**Afficher les températures mesurées :** sélectionnez l'endroit où les températures mesurées doivent s'afficher dans la vue en direct

- Désactivé
- En haut à gauche
- En haut à droite
- En bas à gauche
- En bas à droite
- Centre

**Points du polygone :** les points d'angle définis de la zone de détection. Cliquez sur **Modifier le polygone** pour tracer la zone de détection dans la vue en direct (voir [Traçage d'une zone de polygone dans la vue en](#page-35-0)  [direct, p. 36](#page-35-0)).

#### **Ajout d'une zone de détection**

1. Cliquez sur l'icône **plus**① pour ajouter une zone de détection.

#### **Suppression d'une zone de détection**

<span id="page-35-0"></span>1. Cliquez sur l'icône **Corbeille**② pour supprimer la zone de détection actuelle.

### **Traçage d'une zone de polygone dans la vue en direct**

Dans la vue en direct, vous pouvez dessiner des zones basées sur des polygones en fonction de l'application. Il s'agit par exemple des zones de détection, des zones exclues, des zones de référence, des zones à ignorer, etc.

- 1. Dans la vue en direct, il suffit de cliquer sur une zone rectangulaire et de la faire glisser.
- 2. Faites glisser les points d'angle vers la position souhaitée.
- 3. Pour ajouter un autre point d'angle, faites glisser un point plus petit entre deux points d'angle sur le contour de la zone.
- 4. Dans le coin supérieur droit de la vue en direct, cliquez sur **Soumettre** pour appliquer les coordonnées

du polygone.

<span id="page-36-0"></span>5. Vous pouvez également cliquer sur l'icône **Corbeille** pour supprimer la zone de reconnaissance.

#### **Sauvegarde de la configuration**

Vous disposez des options suivantes pour sauvegarder la configuration :

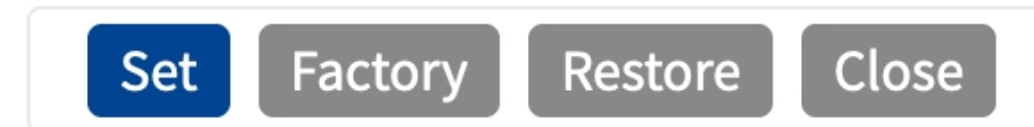

- Cliquez sur **Définir** pour activer les paramètres et les sauvegarder jusqu'au prochain démarrage de la caméra.
- <sup>n</sup> Cliquez sur **Config. usine** pour charger les paramètres par défaut de cette boîte de dialogue (ce bouton peut ne pas apparaître dans toutes les boîtes de dialogue).
- Cliquez Restaurer pour annuler les modifications les plus récentes qui n'ont pas été sauvegardées de façon permanente dans la caméra.
- Cliquez sur Fermer pour fermer la boîte de dialogue. Lorsque la boîte de dialogue se ferme, le système vérifie si des modifications ont été apportées à l'ensemble de la configuration. Si des modifications sont détectées, un message vous demande si vous souhaitez sauvegarder l'ensemble de la configuration de manière permanente.

Une fois la configuration sauvegardée, l'événement et les métadonnées sont automatiquement envoyés à la caméra en cas d'événement.

### <span id="page-36-1"></span>**MxMessageSystem**

#### <span id="page-36-2"></span>**Qu'est-ce que MxMessageSystem ?**

MxMessageSystem est un système de communication basé sur des messages orientés nom. Cela signifie que les messages doivent avoir des noms uniques d'une longueur maximale de 32 octets.

Chaque participant peut envoyer et recevoir des messages. Les caméras MOBOTIX peuvent également transférer des messages au sein du réseau local. Ainsi, les messages MxMessages peuvent être distribués sur l'ensemble du réseau local (voir Zone de messages : Globale).

Par exemple, une caméra de la série 7 MOBOTIX peut échanger un message MxMessage généré par une application de caméra avec une caméra Mx6 qui ne prend pas en charge les applications certifiées MOBOTIX.

### <span id="page-37-0"></span>**Informations sur les messages MxMessages**

- Le chiffrement de 128 bits garantit la confidentialité et la sécurité du contenu des messages.
- Les messages MxMessages peuvent être distribués à partir de n'importe quelle caméra des séries Mx6 et 7.
- La plage du message peut être définie de manière individuelle pour chaque message MxMessage.
	- **Locale :** la caméra attend un message MxMessage au sein de son propre système de caméra (par exemple, via une App certifiée).
	- **Globale :** la caméra attend un message MxMessage distribué sur le réseau local par un autre appareil MxMessage (par exemple, une autre caméra de la série 7 équipée d'une App certifiée MOBOTIX).
- Les actions que les destinataires doivent effectuer sont configurées individuellement pour chaque participant du MxMessageSystem.

# <span id="page-37-1"></span>**Configuration de base : traitement des événements d'application générés automatiquement**

### <span id="page-37-2"></span>**Vérification des événements d'application générés automatiquement**

**AVIS !** Une fois l'application activée (voir [Activation de l'interface de l'App certifiée, p. 32\)](#page-31-0), un événement de message générique est automatiquement généré dans la caméra pour cette application spécifique.

1. Accédez à **Menu Configuration/Paramètres événements/Vue d'ensemble des événements**. Dans la section **Événements de message**, le profil d'événement de message généré automatiquement porte le nom de l'application (MxThermalHeatDetection, par exemple).

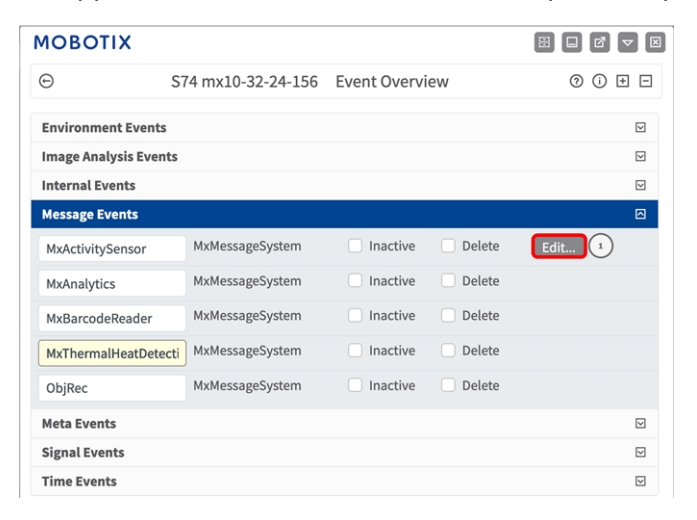

**Fig. 20 : Exemple : Événement de message générique de MOBOTIX Thermal-Heat-Detection App**

2. Cliquez sur **Modifier** ① pour afficher et configurer les propriétés de l'événement en détail.

| $\odot$                  | S74 mx10-32-24-156 Message Events                                                                                               |               | 00E                                                                                                    |
|--------------------------|----------------------------------------------------------------------------------------------------|---------------|----------------------------------------------------------------------------------------------------|
| <b>Attribute</b>         | Value                                                                                                    |               | <b>Explanation</b>                                                                                                    |
| <b>IP Receive</b>        | 8000                                                                                                    | $\hat{C}$     | Port:<br>TCP port to listen on.                                                                                                    |
| Events                   | Value                                                                                                    |               | <b>Explanation</b>                                                                                                    |
| MxActivitySensor         | Inactive<br><b>Delete</b>                                                                                                    |               | ⊡                                                                                                    |
| MxAnalytics              | Inactive<br><b>Delete</b>                                                                                                    |               | 図                                                                                                    |
| MxThermalHeatDetection   | Inactive<br><b>Delete</b>                                                                                                    |               | 回                                                                                                    |
|                          | 5                                                                                                    | $\hat{\cdot}$ | <b>Event Dead Time:</b><br>Time to wait [03600 s] before the event can trigger anew.                                                                                                    |
| <b>Event Sensor Type</b> | <b>Event Sensor Type:</b><br><b>D</b> IP Receive<br>Choose the message sensor.<br><b>O</b> MxMessageSystem<br>MQTT Subscription |               |                                                                                                    |
|                          | Event on receiving a message from the MxMessageSystem.                                                                          |               |                                                                                                    |
|                          | MxThermalHeatDetection                                                                                                    |               | <b>Message Name:</b><br>Defines an MxMessageSystem name to wait for.                                                                                                    |
|                          | Local                                                                                                    | ٠             | <b>Message Range:</b><br>There are two different ranges of message distribution:<br>Global across all cameras within the current LAN.<br>Local camera internal.                                                                                                    |
|                          | No Filter                                                                                                    | ٠             | <b>Filter Message Content:</b><br>Optionally choose how to ignore messages containing Filter<br>Value. Select No Filter to trigger on any message with defined                                                                                                    |
|                          |                                                                                                    |               | Message Name.<br>The Boolean Filter triggers on JSON values true/false, or 1/0,<br>and for some JSON strings like "on"/"off", "yes"/"no".<br>For JSON Comparison, Regular Expression, Value Filter, and<br>Interval Notation define the compared value as Filter Value below. |
| ObjRec                   | Inactive Delete                                                                                                    |               | ⊡                                                                                                    |

<span id="page-38-0"></span>**Fig. 21 : Exemple : Détails d'événement de message générique - aucun filtre**

#### **Gestion des actions - Configuration d'un Groupe d'actions**

**ATTENTION !** Pour utiliser des événements, déclencher des Groupes d'actions ou enregistrer des images, l'armement général de la caméra doit être activé (http(s) ://<adresse IP de la caméra>/control/settings).

Les Groupes d'actions définissent les actions qui sont déclenchées par les événements MOBOTIX Thermal-Heat-Detection App.

1. Accédez à **Menu Configuration/Contrôle des événements/Vue d'ensemble des groupes d'actions** (http(s) ://<adresse IP de la caméra>/control/actions).

| <b>MOBOTIX</b>         |                                          | 图<br>$\bullet$<br>$\boxtimes$<br>$\Box$<br>$\blacktriangledown$ |
|------------------------|------------------------------------------|-----------------------------------------------------------------|
| Θ                      | S74 mx10-32-24-156 Action Group Overview | ⊚<br>$\odot$<br>$\overline{+}$<br>⊟                             |
| VisualAlarm            | <b>Delete</b>                            | $\triangleright$                                                |
| MxBarcodeReader        | <b>Delete</b>                            | $\triangleright$                                                |
| MxThermalHeatDetection | <b>Delete</b><br>$\overline{2}$          | 回                                                               |
| Arming                 | <b>Events &amp; Actions</b>              | Edit                                                            |
| Enabled                | (select all)<br>$\div$                   | Edit $(3)$                                                      |
| (No time table)        | ¢                                        |                                                                 |
|                        |                                          |                                                                 |
| Add new group (1)      |                                          |                                                                 |
| <b>Restore</b><br>Set  | <b>Close</b>                             |                                                                 |

**Fig. 22 : Définir des groupes d'actions**

- 2. Cliquez sur **Ajouter un nouveau groupe**① et donnez-lui un nom significatif ② .
- 3. Cliquez sur **Modifier**③ pour configurer le groupe.

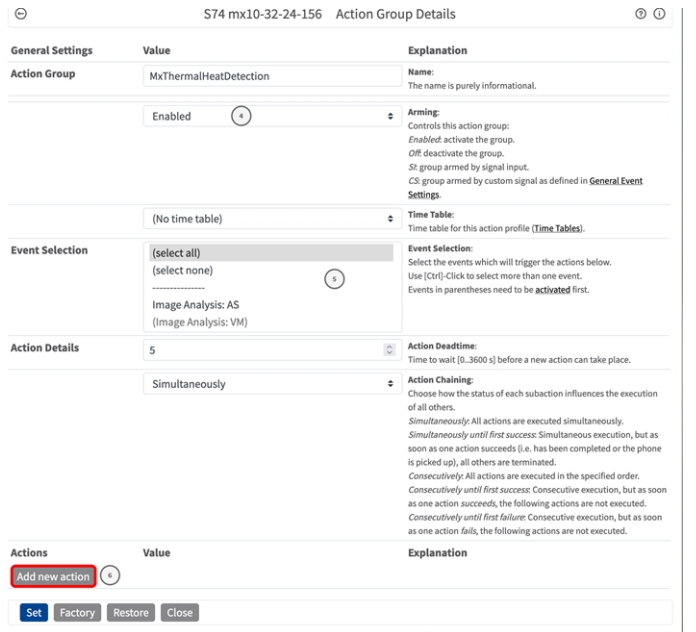

#### **Fig. 23 : Configurer un groupe d'actions**

- 4. Activez l'option **Armement**④ pour le groupe d'actions.
- 5. Sélectionnez votre événement de message dans la liste **Sélection des événements**⑤ . Pour sélectionner plusieurs événements, maintenez la touche Maj enfoncée.
- 6. Cliquez sur **Ajouter une nouvelle action**⑥ .
- 7. Sélectionnez une action appropriée dans la liste **Type et profil d'action**⑦ .

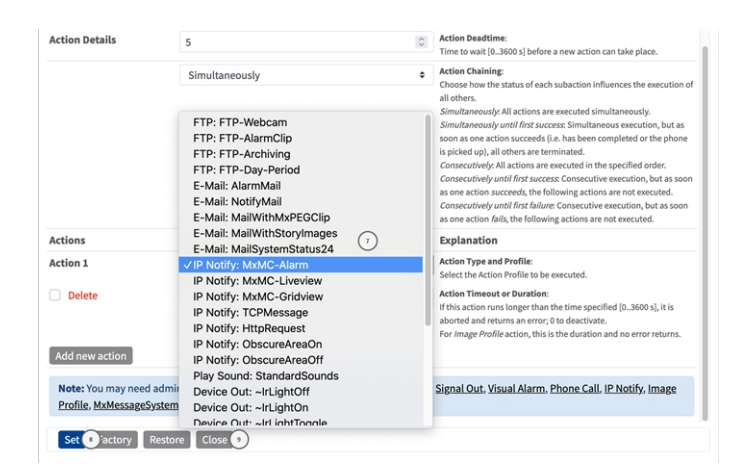

**Fig. 24 : Sélectionner le type et profil d'action.**

**AVIS !** Si le profil d'action requis n'est pas encore disponible, vous pouvez créer un nouveau profil dans les sections « MxMessageSystem », « Profils de transfert » et « Audio et téléphone » du menu Admin. Si nécessaire, vous pouvez ajouter d'autres actions en cliquant à nouveau sur le bouton. Dans ce cas, assurez-vous que l'« enchaînement des actions » est correctement configuré (par exemple, en même temps).

- 8. Cliquez sur le bouton **Définir**⑧ à la fin de la boîte de dialogue pour confirmer les paramètres.
- <span id="page-40-0"></span>9. Cliquez sur **Fermer**⑨ pour enregistrer vos paramètres de manière permanente.

### **Paramètres d'action - Configuration des enregistrements de la caméra**

1. Accédez à **Menu Configuration/Contrôle des événements/Enregistrement** (http(s) ://<adresse IP de la caméra>/control/recording).

#### **Configuration du logiciel de la caméra**

**Configuration de base : traitement des événements d'application générés automatiquement**

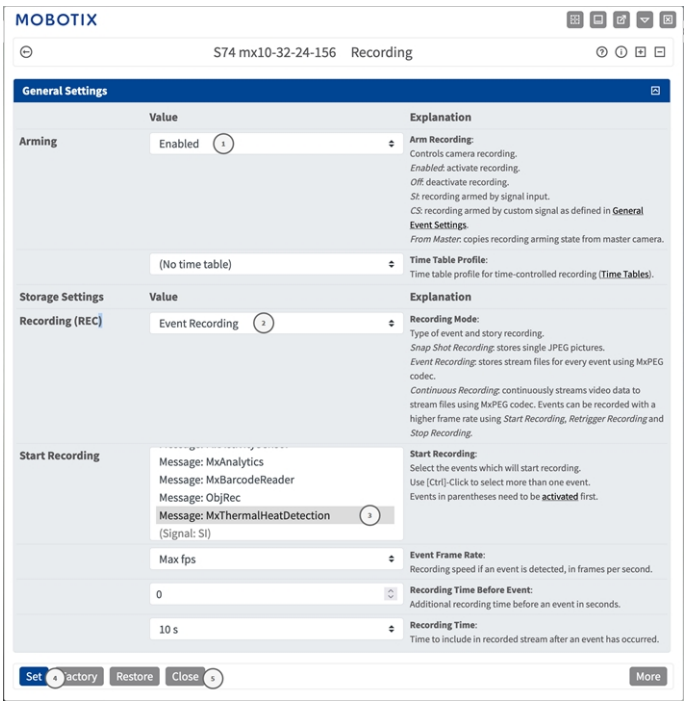

#### **Fig. 25 : Configuration des paramètres d'enregistrement de la caméra**

- 2. Sélectionnez **Activer l'enregistrement** ① .
- 3. Sous **Paramètres de stockage**/**Enregistrement (REC)**, sélectionnez un **mode d'enregistrement** ② . Les modes suivants sont disponibles :
	- Enregistrement d'images uniques
	- Enregistrement d'événement
	- $\blacksquare$  Enregistrement continu
- 4. Dans la liste **Lancer l'enregistrement** ③ , sélectionnez l'événement de message qui vient d'être créé.
- 5. Cliquez sur le bouton **Définir**④ à la fin de la boîte de dialogue pour confirmer les paramètres.
- 6. Cliquez sur **Fermer**⑤ pour enregistrer vos paramètres de manière permanente.

**AVIS !** Vous pouvez également enregistrer vos paramètres dans le menu Admin sous Configuration / Save current configuration to permanent memory (Enregistrer la configuration actuelle dans la mémoire permanente).

# <span id="page-42-0"></span>**Configuration avancée : traitement des métadonnées transmises par les applications**

### <span id="page-42-1"></span>**Métadonnées transférées dans le MxMessageSystem**

Pour chaque événement, l'application transfère également des métadonnées vers la caméra. Ces données sont envoyées sous la forme d'un schéma JSON au sein d'un message MxMessage.

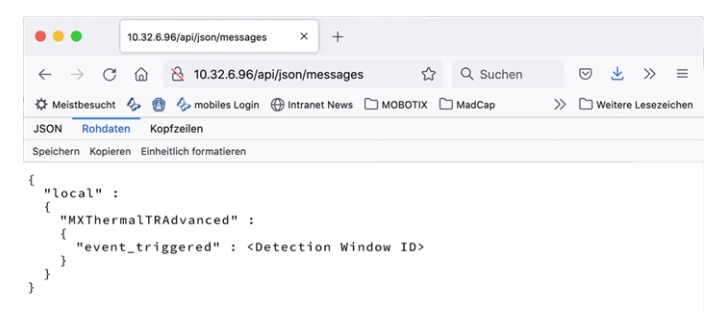

**AVIS !** Pour afficher la structure des métadonnées du dernier événement de l'application, saisissez l'URL suivante dans la barre d'adresse de votre navigateur : http(s) ://IPAddresseOfYourCamera/api/json/messages

### <span id="page-42-2"></span>**Créer un événement de message personnalisé**

1. Accédez à **Menu Configuration/Paramètres événements/Vue d'ensemble des événements**. Dans la section **Événements de message**, le profil d'événement de message généré automatiquement porte le nom de l'application (MxThermalHeatDetection, par exemple).

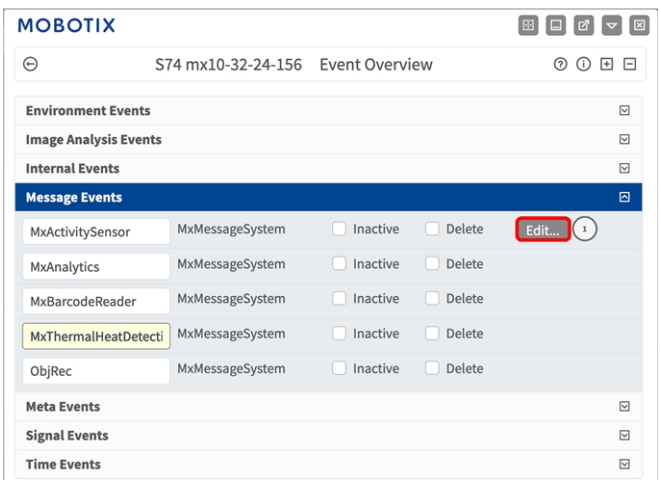

**Fig. 26 : Exemple : Événement de message générique de MOBOTIX Thermal-Heat-Detection App**

2. Cliquez sur **Modifier** ① pour afficher et configurer les propriétés de l'événement en détail.

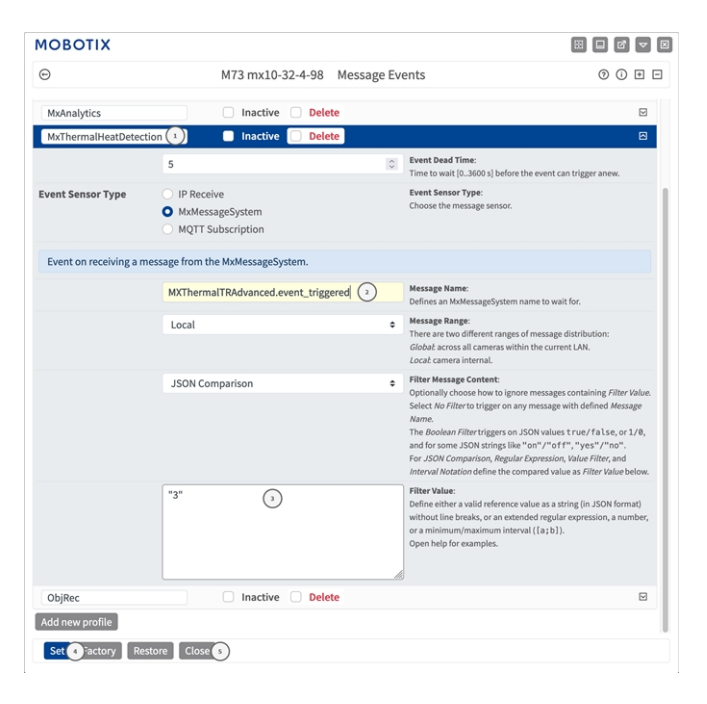

#### **Fig. 27 : Exemple : Détection de chaleur déclenchée**

- 3. Cliquez sur l'événement (MxThermalHeatDetection, par exemple) pour ouvrir les paramètres d'événement.
- 4. Configurez les paramètres du profil d'événement comme suit :
	- **Nom du message :** saisissez le « nom du message » 2 en tenant compte de la documentation des

événements de l'application correspondante (voir [Exemples de noms de message et de valeurs de filtre](#page-44-0)  [de MOBOTIX Thermal-Heat-Detection App, p. 45\)](#page-44-0)

- Plage de message :
	- Locale : paramètres par défaut de MOBOTIX Thermal-Heat-Detection App
	- **Globale :** le message MxMessage est transféré depuis une autre caméra MOBOTIX du réseau local.
- Filtre du contenu de message :
	- **E** Aucun filtre : se déclenche sur n'importe quel message selon le nom du message défini.
	- **Comparaison JSON :** sélectionnez cette option si les valeurs de filtre doivent être définies au format JSON.
	- <sup>n</sup> **Expression régulière :** sélectionnez cette option si les valeurs de filtre doivent être définies comme expression régulière.
- **Valeur de filtre :**3 voir [Exemples de noms de message et de valeurs de filtre de MOBOTIX Thermal-](#page-44-0)[Heat-Detection App, p. 45](#page-44-0).

**ATTENTION !** La valeur du filtre sert à différencier les messages MxMessages d'une application/d'un package d'applications (bundle). Utilisez cette entrée pour bénéficier des différents types d'événements des applications (le cas échéant).

Choisissez « No Filter » si vous voulez utiliser tous les messages MxMessages entrants comme événements génériques de l'application associée.

- 2. Cliquez sur **Définir**④ à la fin de la boîte de dialogue pour confirmer les paramètres.
- <span id="page-44-0"></span>3. Cliquez sur **Fermer**⑤ pour enregistrer vos paramètres de manière permanente.

### **Exemples de noms de message et de valeurs de filtre de MOBOTIX Thermal-Heat-Detection App**

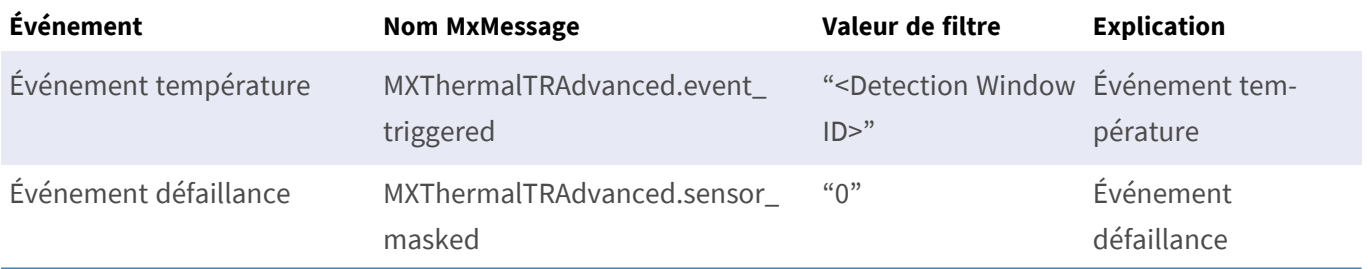

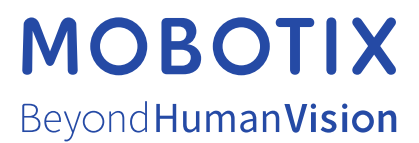

FR\_07/24

MOBOTIX AG • Kaiserstrasse D-67722 Langmeil • Tél. : +49 6302 9816-103 • sales@mobotix.com • www.mobotix.com MOBOTIX est une marque déposée de MOBOTIX AG enregistrée dans l'Union européenne, aux États-Unis et dans d'autres pays. Sujet à modification sans préavis. MOBOTIX n'assume aucune responsabilité pour les erreurs ou omissions techniques ou rédactionnelles contenues dans le présent document. Tous droits réservés. © MOBOTIX AG 2019